ink on paper version of... **ink on paper version** the not nearly as exciting the not nearly as exciting Introducing

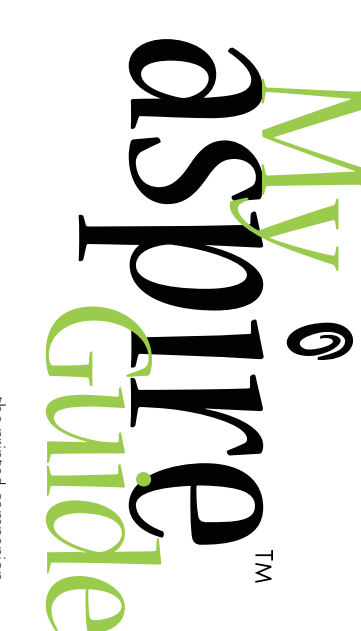

 $\cancel{\sim}$ 

by Acer Ïre<sup>™</sup>

My Aspire Guide handy on-screen experience of to the way more fun and ...the printed companion My Aspire Guide handy on-screen experience of to the way more fun and …the printed companion

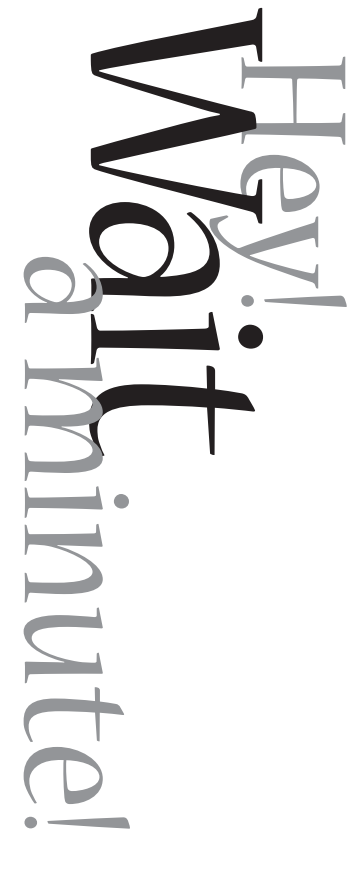

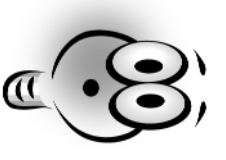

you'll have more fun with the software, too. and in the Tools'N Stuff folder in Ace.) We're pretty sure depth information and instruction by firing up My Aspire Guide software. (It's located on your Windows 98 desktop the cool stuff your computer can do? This book can be a multimedia software that was desigend to show you all Did you know your Acer Aspire comes with incredible you'll have more fun with the software, too. and in the Tools 'N Stuff folder in Ace.) We're pretty sure Guide software. (It's located on your Windows 98 desktop depth information and instruction by firing up My Aspire handy desktop reference, but you'll receive much more inhandy desktop reference, but you'll receive much more inthe cool stuff your computer can do? This book can be a multimedia software that was desigend to show you all Did you know your Acer Aspire comes with incredible

(PS. - If you're reading this because you're having trouble with your computer,<br>check the Troubleshooting section in My Aspire Guide software or the "Need<br>check the Troubleshooting section in My Aspire Guide software or th Help?" section in this book.) *Help?" section in this book.) check the Troubleshooting section in My Aspire Guide software or the "Need (P.S. - If you're reading this because you're having trouble with your computer,*

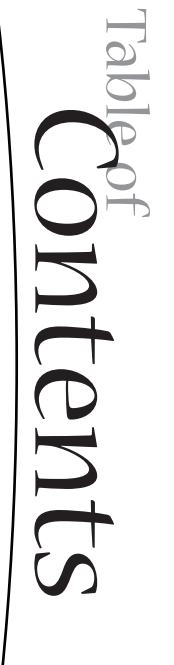

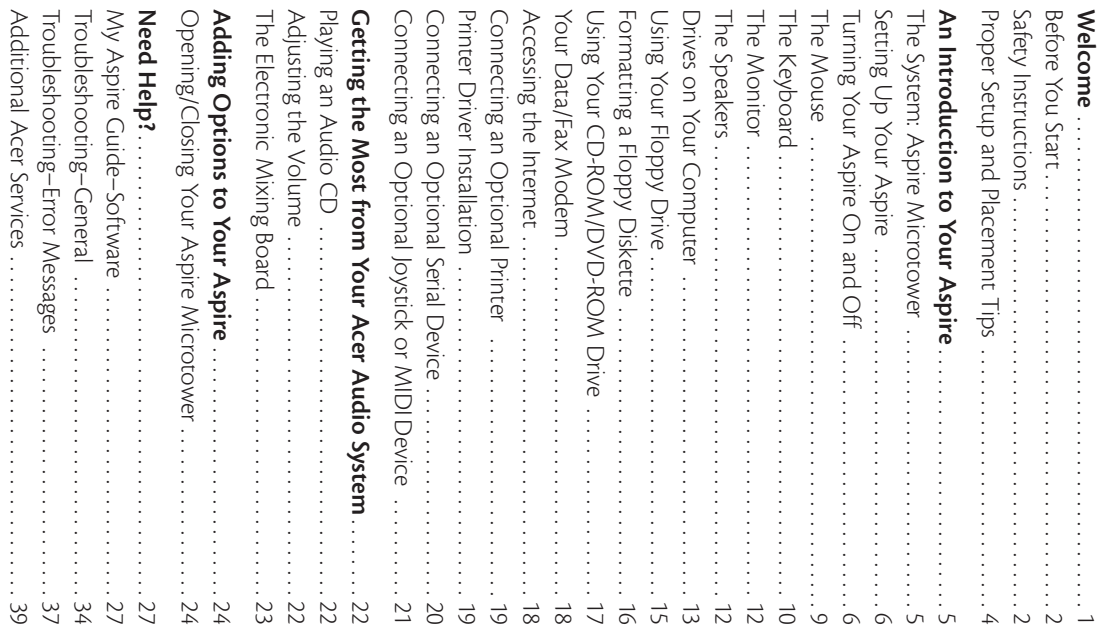

#### **Copyright**

Acer Inc. and Acer America Corporation. Acer and the Acer logo are registered trademarks and Aspire is a trademark of<br>. Acer Inc. and Acer America Corporation. Acer and the Acer logo are registered trademarks and Aspire is a trademark of

of their respective companies. Corp. All other brands/product names are trademarks or registered trademarks Microsoft Corporation. Intel and Pentium are registered trademarks of Intel Microsoft Windows and the Windows Logo are registered trademarks of of their respective companies. Corp. All other brands/product names are trademarks or registered trademarks Microsoft Corporation. Intel and Pentium are registered trademarks of Intel Microsoft Windows and the Windows Logo are registered trademarks of

© 1999 by Acer Incorporated. All rights reserved. First printing July 1999 Printed in Taiwan First printing July 1999 Printed in Taiwan © 1999 by Acer Incorporated. All rights reserved.

**i i i**i **i i** *ii* **ii ii** *ii ii ii ii ii ii ii ii ii ii ii ii* Table of Contents Table of Contents

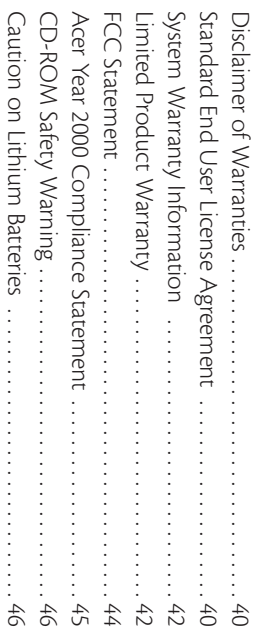

# Welcome and thank you

for

to: and ready to go are software programs designed to enable you multimedia computer system! Already installed on your system and ready to go are software programs designed to enable you multimedia computer system! Already installed on your system purchasing an Aspire computer. You are now the owner of a

- Greate personal documents Create personal documents
- Access the Internet and send and receive e-mail Access the Internet and send and receive e-mail
- **Example of Separation** computer as a fax machine Use your computer as a fax machine
- Play audio CDs while you're working Play audio CDs while you're working
- and tons more! and tons more!

needs now and into the future. was designed to improve the way you work and to serve your needs now and into the future. was designed to improve the way you work and to serve your Whether you've owned a computer before or not, your Aspire Whether you've owned a computer before or not, your Aspire

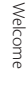

**iv**

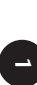

### Before You Start ... **Before You Start . . .**

and important Safety Instructions on the use and care of your Make sure you read this section carefully for proper placement new computer. Please save these instructions for future reference new computer. Please save these instructions for future reference. and important Safety Instructions on the use and care of your Make sure you read this section carefully for proper placement

#### Safety Instructions **Safety Instructions**

• Follow all warnings and instructions marked on the product Follow all warnings and instructions marked on the product.

• Unplug this product from the wall outlet before cleaning. Do dampened with water for cleaning. not use liquid cleaners or aerosol cleaners. Use a cloth mildly dampened with water for cleaning. not use liquid cleaners or aerosol cleaners. Use a cloth mildly Unplug this product from the wall outlet before cleaning. Do

• Do not use this product in or near water Do not use this product in or near water.

• Do not place this product on an unstable cart, stand, or table The product may fall, causing serious damage to the product. The product may fall, causing serious damage to the product. Do not place this product on an unstable cart, stand, or table.

over a radiator or heat register, or in a built-in installation unless similar surface. This product should never be placed near or • Slots and openings in the cabinet and the back or bottom are proper ventilation is provided. be blocked by placing the product on a bed, sofa, rug, or other must not be blocked or covered. The openings should never product and to protect it from overheating, these openings provided for ventilation; to ensure reliable operation of the proper ventilation is provided. over a radiator or heat register, or in a built-in installation unless similar surface. This product should never be placed near or be blocked by placing the product on a bed, sofa, rug, or other must not be blocked or covered. The openings should never product and to protect it from overheating, these openings provided for ventilation; to ensure reliable operation of the Slots and openings in the cabinet and the back or bottom are

cated on the marking label. If you are not sure of the type of • This product should be operated from the type of power indipower available, consult your dealer or local power company. power available, consult your dealer or local power company. cated on the marking label. If you are not sure of the type of This product should be operated from the type of power indi-

a grounding-type power outlet. This is a safety feature. If you a plug having a third (grounding) pin. This plug will only fit into • This product is equipped with a 3-wire grounding-type plug, pose of the grounding-type plug. are unable to insert the plug into the outlet, contact your elecpose of the grounding-type plug. trician to replace your obsolete outlet. Do not defeat the purtrician to replace your obsolete outlet. Do not defeat the purare unable to insert the plug into the outlet, contact your eleca grounding-type power outlet. This is a safety feature. If you a plug having a third (grounding) pin. This plug will only fit into This product is equipped with a 3-wire grounding-type plug,

• Do not allow anything to rest on the power cord. Do not locate this product where persons will walk on the cord locate this product where persons will walk on the cord. Do not allow anything to rest on the power cord. Do not

extension cord does not exceed the extension cord ampere • If an extension cord is used with this product, make sure that plugged into the wall outlet does not exceed 15 amperes rating. Also, make sure that the total rating of all products the total ampere rating of the equipment plugged into the plugged into the wall outlet does not exceed 15 amperes. rating. Also, make sure that the total rating of all products extension cord does not exceed the extension cord ampere the total ampere rating of the equipment plugged into the If an extension cord is used with this product, make sure that

• Never push objects of any kind into this product through cabinet slots as they may touch dangerous voltage points or short out parts that could result in a fire or electric shock short out parts that could result in a fire or electric shock. cabinet slots as they may touch dangerous voltage points orNever push objects of any kind into this product through

> • Never spill liquid of any kind on the product Never spill liquid of any kind on the product.

or other risks. Refer all servicing to qualified service personnel removing covers may expose you to dangerous voltage points may void your warranty. Service by persons other than Acer authorized service providers • Do not attempt to service this product yourself; opening or may void your warranty. Service by persons other than Acer authorized service providers or other risks. Refer all servicing to qualified service personnel. removing covers may expose you to dangerous voltage points Do not attempt to service this product yourself; opening or

to qualified service personnel under the following conditions: • Unplug this product from the wall outlet and refer servicing to qualified service personnel under the following conditions: Unplug this product from the wall outlet and refer servicing

**a** • When the power cord or plug is damaged or frayed When the power cord or plug is damaged or frayed.

**b** • If liquid has been spilled into the product. If liquid has been spilled into the product.

c • If the product has been exposed to rain or water. If the product has been exposed to rain or water.

often require extensive work by a qualified technician to adjustment of other controls may result in damage and will that are covered by the operating instructions since improper operating instructions are followed. Adjust only those controls restore the product to normal condition. restore the product to normal condition. often require extensive work by a qualified technician to adjustment of other controls may result in damage and will that are covered by the operating instructions since improper operating instructions are followed. Adjust only those controls **d** • If the product does not operate normally when the If the product does not operate normally when the

**e** • If the product has been dropped or the cabinet has been If the product has been dropped or the cabinet has been damaged.

indicating a need for service. indicating a need for service. **f** • If the product exhibits a distinct change in performance If the product exhibits a distinct change in performance,

fire or explosion. Refer battery replacement to qualified service we recommend. Use of another battery may present a risk of personnel. • Replace battery with the same type as the product's battery fire or explosion. Refer battery replacement to qualified service we recommend. Use of another battery may present a risk of Replace battery with the same type as the product's battery

children and dispose of used battery promptly not recharge, disassemble or dispose of in fire. Keep away from • Warning! Battery may explode if not handled properly. Do children and dispose of used battery promptly. not recharge, disassemble or dispose of in fire. Keep away from Warning! Battery may explode if not handled properly. Do

should be a detachable type: UL listed/CSA certified, type in your keyboard/manual accessories box) for this unit. It • Use only the proper type of power supply cord set (provided SVT/SJT, rated 6A 125V minimum, VDE approved or its equiva lent. Maximum length is 15 feet (4.6 meters). lent. Maximum length is 15 feet (4.6 meters). SVT/SJT, rated 6A 125V minimum, VDE approved or its equivashould be a detachable type: UL listed/CSA certified, type in your keyboard/manual accessories box) for this unit. It Use only the proper type of power supply cord set (provided

the housing or adjusting connections or cables • Always unplug the computer and monitor before opening the housing or adjusting connections or cables. Always unplug the computer and monitor before opening

puter in the event of a power surge, due to severe weather • Use power strips with surge protection to protect your comsuch as a thunderstorm. puter in the event of a power surge, due to severe weather<br>such as a thunderstorm. Use power strips with surge protection to protect your com-

# Proper Setup and Placement Tips **Proper Setup and Placement Tips**

and healthy place: according to your own comfort and ergonomic needs. The following tips should make your workstation a comfortable It's important that your computer be set up correctly and and healthy place: following tips should make your workstation a comfortable according to your own comfort and ergonomic needs. The It's important that your computer be set up correctly and

and adjustable, rear-mounted foot, which allow you to position other than your computer screen at least twice an hour. Most at eye level. This helps prevent eye and neck strain. To further monitors come standard with a detachable tilt-and-swivel base reduce eye strain, close your eyes and refocus on something length away and the top third of the monitor viewing area is Monitor Level. Position your computer so that it is at arm's the monitor exactly where you want it. the monitor exactly where you want it. and adjustable, rear-mounted foot, which allow you to position monitors come standard with a detachable tilt-and-swivel base other than your computer screen at least twice an hour. Most reduce eye strain, close your eyes and refocus on something at eye level. This helps prevent eye and neck strain. To further length away and the top third of the monitor viewing area is **Monitor Level.** Position your computer so that it is at arm's

centered over your shoulders and, just like your mother always out the day. Use good posture when seated, keep your head elbow height and shoulder width and should be used for supadjustments or a cushion. Arm rests should conform to your chair, for height and tilt, and forward/backward positioning, and and chair back should be adjustable, while you're sitting in the told you, don't slump over your work port. For maximum comfort, vary positions frequently through the lumbar area of the back should be supported by the chair highly adjustable office chair with a five-pronged base. The seat Your Seat. If you plan to use your Acer computer for extended told you, don't slump over your work. centered over your shoulders and, just like your mother always out the day. Use good posture when seated, keep your head port. For maximum comfort, vary positions frequently throughelbow height and shoulder width and should be used for supadjustments or a cushion. Arm rests should conform to your the lumbar area of the back should be supported by the chair chair, for height and tilt, and forward/backward positioning, and and chair back should be adjustable, while you're sitting in the highly adjustable office chair with a five-pronged base. The seat periods (for example, in a home office environment), select a periods (for example, in a home office environment), select a **Your Seat.** If you plan to use your Acer computer for extended

close your eyes and refocus on something other than your comcause eye strain and discomfort. To further reduce eye strain, with a special anti-glare coating, which minimizes reflections that Anti-Glare Coating. Some monitor screens are constructed puter screen at least twice an hour puter screen at least twice an hour . close your eyes and refocus on something other than your comcause eye strain and discomfort. To further reduce eye strain, with a special anti-glare coating, which minimizes reflections that **Anti-Glare Coating.** Some monitor screens are constructed

and other materials clearly, and with the least amount of strain adjustable task lights will allow you to see your monitor screen comfortable reading. A well-lit room or a few directional, be insufficient light on documents or reference materials for **Task Lighting.** When room lighting is dimmed, there may and other materials clearly, and with the least amount of strain. adjustable task lights will allow you to see your monitor screen comfortable reading. A well-lit room or a few directional, be insufficient light on documents or reference materials for **Task Lighting.** When room lighting is dimmed, there may

periods of typing, frequent breaks are recommended table or on the wrist rest while you are typing. During long use it only briefly for resting. Do not rest your hands on the parallel to the floor while you are typing. If you use a wrist rest. Hand and Wrist. Keep your wrists straight and your forearms periods of typing, frequent breaks are recommended. table or on the wrist rest while you are typing. During long use it only briefly for resting. Do not rest your hands on the parallel to the floor while you are typing. If you use a wrist rest,**Hand and Wrist.** Keep your wrists straight and your forearms

# $\mathcal{M}$   $\mathcal{U}$   $\mathcal{S}$   $\mathcal{V}$ <br> $\mathcal{S}$   $\mathcal{S}$   $\mathcal{$ An Introduction to Your

# **The System: Aspire Microtower** The System: Aspire Microtower

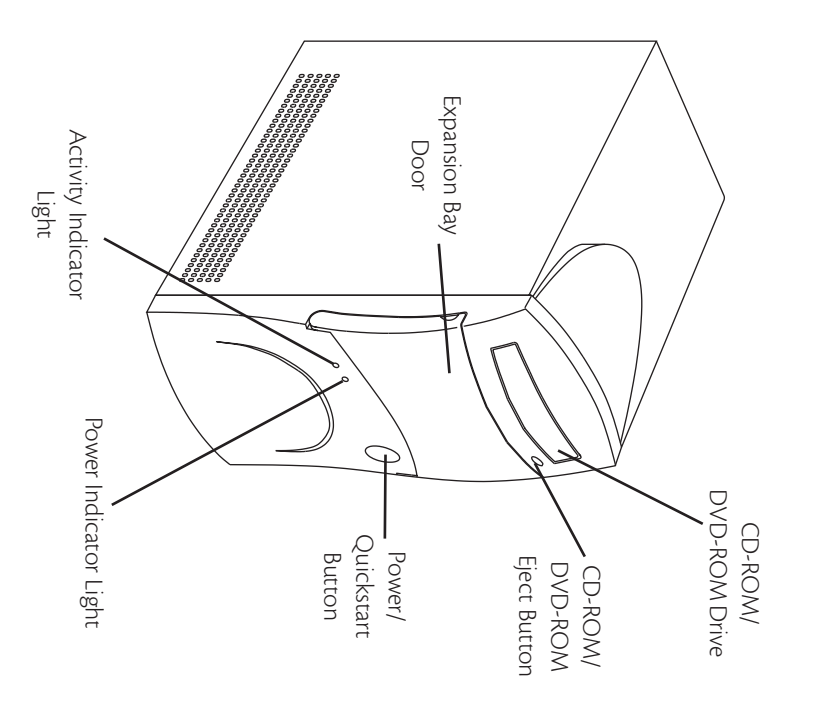

# Setting Up Your Aspire **Setting Up Your Aspire**

box for details on how to set up your computer. Refer to the Aspire Easy Setup Poster included in your system box for details on how to set up your computer. Refer to the Aspire Easy Setup Poster included in your system

# Turning Your Aspire On and Off **Turning Your Aspire On and Off**

traditional approach better, you can use it instead. and off, without waiting for a long start-up time. If you like the Quickstart option allows your computer to instantly turn on Aspire was designed for you with convenience in mind. The traditional approach better, you can use it instead. and off, without waiting for a long start-up time. If you like the Quickstart option allows your computer to instantly turn on Aspire was designed for you with convenience in mind. The You have two options for turning your Aspire on and off. Your You have two options for turning your Aspire on and off. Your

### Turning on your Aspire **Turning on your Aspire**

unless the system is being serviced. back of your system is in the ON position. Leave it ON at all times **Note:** Make sure that the AC master power switch located on the unless the system is being serviced. back of your system is in the ONMake sure that the AC master power switch located on the position. Leave it ON at all times

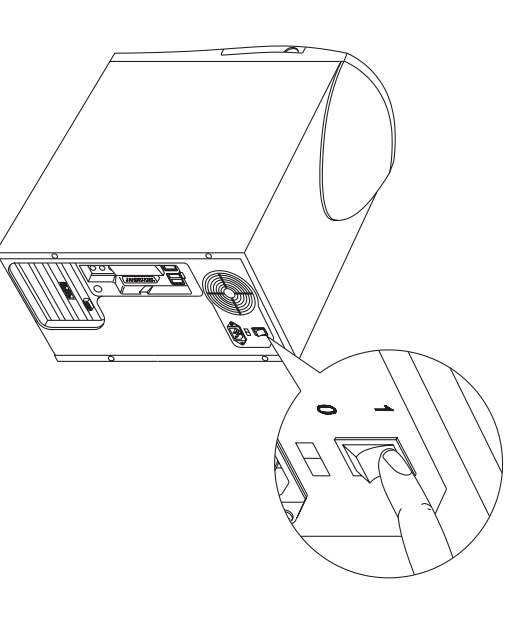

or blinking already. **1** • Press and release the monitor power button if it is not on or blinking already. Press and release the monitor power button if it is not on

or traditional start). 2 • Press and release the computer power button (Quickstart or traditional start). Press and release the computer power button (Quickstart

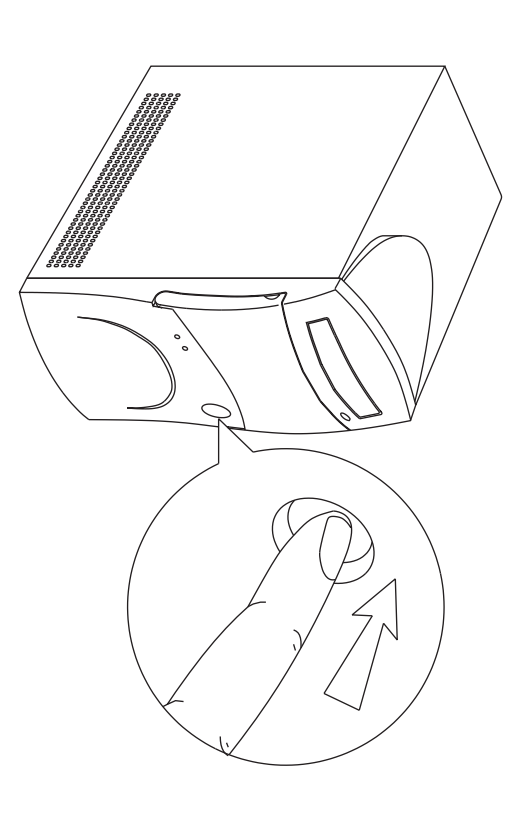

ton lights on the computer and monitor will be on. The monitor will begin displaying images after 5-10 seconds. The power but-The monitor will begin displaying images after 5-10 seconds. The power button lights on the computer and monitor will be on.

previously shut down Windows 98, your computer will take 2-3 minutes to start. your computer will return exactly where it was in just a couple of seconds. If you **Note:** If you previously used Quickstart OFF when you were done using your Aspire. previously shut down Windows 98, your computer will take 2-3 minutes to start. your computer will return exactly where it was in just a couple of seconds. If you If you previously used Quickstart OFFwhen you were done using your Aspire,

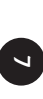

### Turning off your Aspire **Turning off your Aspire**

in the Quickstart OFF condition. It will appear that it is OFF. Option 1: Quickstart OFF . Your Aspire will continue to rur the fully ON condition, it will do it in only a few seconds. When you press the power button to switch your Aspire to the fully ON condition, it will do it in only a few seconds. When you press the power button to switch your Aspire to in the Quickstart OFF condition. It will appear that it is OFF. **Option 1: Quickstart OFF •** Your Aspire will continue to run

pletely power OFF (if you need to unplug it): Option 2: Traditional OFF . If you want your Aspire to com-**1 •** pletely power OFF (if you need to unplug it): Click on the Windows Start button on the taskbar. **Option 2: Traditional OFF •** If you want your Aspire to com-

1 • Click on the Windows Start button on the taskbar

2 • Click on Shut Down Click on Shut Down.

power go off. turn off all computer power automatically. You will have to then will shut down Windows 98. Your computer will then computer will guide you through saving any open tiles and **3** • Click on Shut Down the Computer and click Yes. Your manually turn off your monitor after you see the computer power go off. manually turn off your monitor after you see the computer turn off all computer power automatically. You will have to then will shut down Windows 98. Your computer will then computer will guide you through saving any open files and Click on Shut Down the Computer and click Yes. Your

and recommendations for Quickstart and traditional on/off modes. Refer to My Aspire Guide software for more in-depth options and recommendations for Quickstart and traditional on/off Refer to My Aspire Guide software for more in-depth options

#### The Mouse **The Mouse**

many different shapes but are most commonly shaped like an arrow. The mouse uses a cursor called a pointer. Pointers come in arrow. many different shapes but are most commonly shaped like an The mouse uses a cursor called a pointer. Pointers come in

clicking. Sometimes you will need to double-click-or click the Quickly pressing and releasing one of these buttons is called Your mouse has two buttons: a left button and a right button same button twice quickly. same button twice quickly. clicking. Sometimes you will need to double-click–or click the Quickly pressing and releasing one of these buttons is called Your mouse has two buttons: a left button and a right button.

an icon and to single click the left button. When a right click is required, this is stated clearly. Double-click also refers to the In this manual, click means to position your mouse point on left button. left button. required, this is stated clearly. Double-click also refers to the an icon and to single click the left button. When a right click is In this manual, click means to position your mouse point on

third button allowing you to quickly click or double-click an pages, lines, or windows. The wheel may also function as a with your index finger, you can quicky move through multiple provide easier scrolling capability. By simply moving the wheel icon or a selected item The ratchet wheel in between the two buttons is added to icon or a selected item third button allowing you to quickly click or double-click an pages, lines, or windows. The wheel may also function as a with your index finger, you can quicky move through multiple provide easier scrolling capability. By simply moving the wheel The ratchet wheel in between the two buttons is added to

for instructions on how to set up your mouse for left-handed use. **Note:** If you are left-handed, please refer to your Windows 98 manual for instructions on how to set up your mouse for left-handed use. If you are left-handed, please refer to your Windows 98 manual

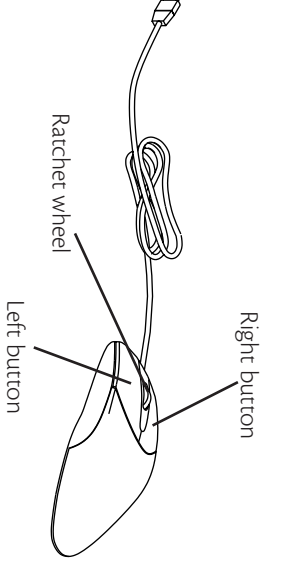

#### **your Mouse Caring for** . Mouse

on the bottom of the mouse. mouse. on the bottom of the movement of a small ball movement of a small ball screen is controlled by the screen is controlled by the Pointer movement on the Pointer movement on the

where you want it on where you want it on ficulty getting the pointer ficulty getting the pointer pointer movement and difmouse results in jerky mouse results in jerky the mouse clean. A dirty the mouse clean. A dirty keep the internal parts of your mouse will help to your mouse will help to Using a mouse pad unde pointer movement and difkeep the internal parts of Using a mouse pad under

To clean your mouse: **To clean your mouse:** screen.

screen.

1 · Turn the mouse upside down. 1 • Turn the mouse upside

2 • Remove the ring holding 2 • Remove the ring holding the ball in place by turning the ball in place by turning

3 · Using a lint-free cloth or a 3 • Using a lint-free cloth or a it counterclockwise. it counterclockwise.

bing alcohol, clean all movcotton swab dipped in rubbing alcohol, clean all movcotton swab dipped in rub-

ing parts.

4 · Insert the ball back into 4 • Insert the ball back into the mouse, making sure to the mouse, making sure to

turn the ring clockwise.

turn the ring clockwise.

**9 8** An Introduction to Your Aspire An Introduction to Your Aspire

#### The Keyboard **The Keyboard**

are some of the most common uses: are some of the most common uses: The way keys are used varies from program to program. Here The way keys are used varies from program to program. Here

**Esc key •** exits the current action, screen, or program exits the current action, screen, or program.

can be entered) to the next. word processing software. In other types of programs, it moves the cursor from one field (an area on the screen where data **Tab key •** moves the cursor over a set number of spaces in can be entered) to the next. the cursor from one field (an area on the screen where data word processing software. In other types of programs, it moves moves the cursor over a set number of spaces in

complete. programs, it accepts data entered or shows that an action is **Enter key ·** starts a new paragraph in word processing. In other programs, it accepts data entered or shows that an action is starts a new paragraph in word processing. In other

will give you the capital letter or symbol on the top of the key. **Shift key •** pressing this key while typing a letter or symbol key will give you the capital letter or symbol on the top of the key. pressing this key while typing a letter or symbol key

again will take the Caps Lock off. (A Caps Lock indicator light Will turn on when the Caps Lock is on., Caps Lock key · locks the capital letters in place. Pressing it will turn on when the Caps Lock is on.) again will take the Caps Lock off. (A Caps Lock indicator light **Caps Lock key •**  locks the capital letters in place. Pressing it

specific and well-defined function, should an application use Function keys · numbered F1 through F12, each will perform a them. specific and well-defined function, should an application use **Function keys •**  numbered F1 through F12, each will perform a

Cursor Arrow keys . move the cursor in the directions that the arrows point. the arrows point. **Cursor Arrow keys •**  move the cursor in the directions that

Insert key · when activated, inserts data vs. typing over/ replacing it. **Insert key •**  when activated, inserts data vs. typing over/

of the cursor Delete key · will delete data that is highlighted or to the right of the cursor. **Delete key •**  will delete data that is highlighted or to the right

Home key . takes you to the beginning of a line **Home key •**  takes you to the beginning of a line.

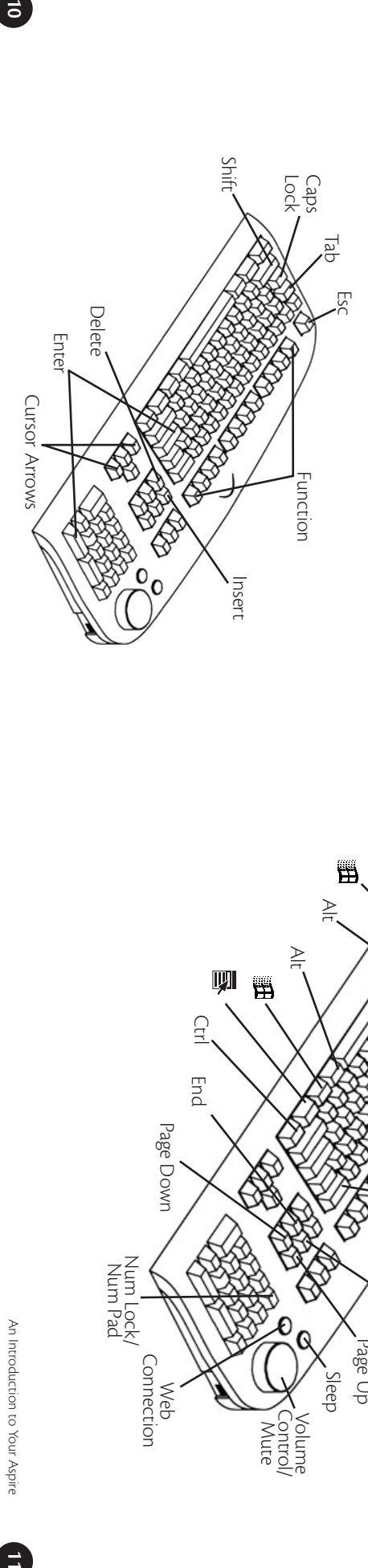

**End key ·** takes you to the end of a line takes you to the end of a line.

Page Up / Page Down keys . move you up or down a screen at a time at a time. **Page Up / Page Down keys •** move you up or down a screen

delete one character at a time to the left of the cursor. **Backspace key .** is similar to the delete key above, but it will delete one character at a time to the left of the cursor. **Backspace key •**  is similar to the delete key above, but it will

used. when used with other keys, depending on the software being Alt and Ctrl keys . have varying functions on their own or when used with other keys, depending on the software being **Alt and Ctrl keys •**  have varying functions on their own or

bottom half of the key. arrow keys, page up and page down keys-as indicated on the be used for entering numbers. When it's off, these keys become Lock/Num Pad key is on, the keys on the numeric key pad can Num Lock key and numeric key pad - when the Num bottom half of the key. arrow keys, page up and page down keys–as indicated on the be used for entering numbers. When it's off, these keys become Lock/Num Pad keys on the numeric key pad can **Num Lock key and numeric key pad •**  when the Num

Sleep · puts your computer into sleep mode puts your computer into sleep mode.

to mute to mute. **Volume Control / Mute •** controls the speaker volume. Press

Web Connection . starts up the Internet browser **Web Connection •** starts up the Internet browser.

**•** brings up the Windows 98 START menu.

and currently active applications. and currently active applications. **Explays drop-down menus from icons (same as right click)** displays drop-down menus from icons (same as right click)

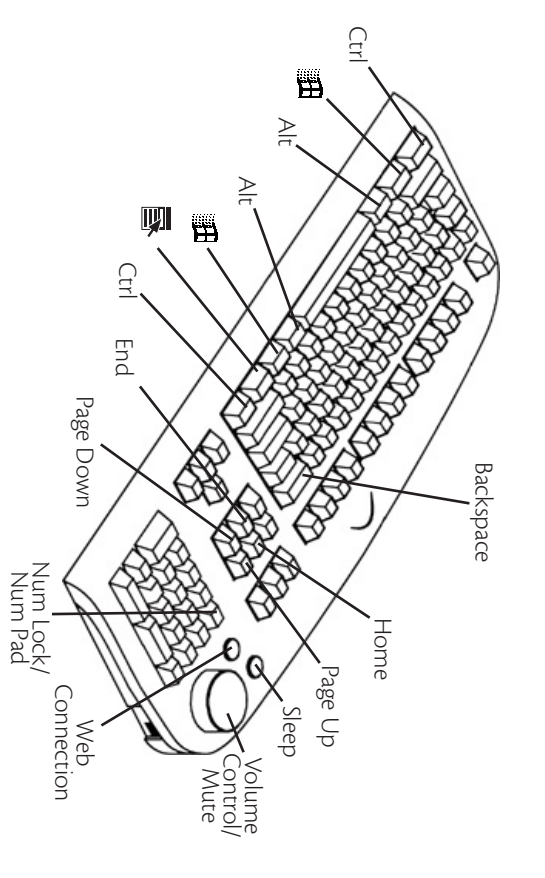

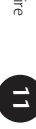

#### **The Monitor The Monitor**

more information on the monitor features Refer to the manual that came with your Aspire monitor for more information on the monitor features. Refer to the manual that came with your Aspire monitor for

#### The Speakers **The Speakers**

that can be attached to the monitor. that can be attached to the monitor. Your system comes with a uniquely-designed set of speakers Your system comes with a uniquely-designed set of speakers

To connect the speakers to the monitor: To connect the speakers to the monitor:

your speaker package. **1 •** Locate the left and right speaker brackets that came with your speaker package. Locate the left and right speaker brackets that came with

2 • Locate the brackets on the sides of your Aspire monitor. Locate the brackets on the sides of your Aspire monitor.

brackets. See the following figure: **3** • Align and insert the holdfasts on the speakers into the key holes. Then slide the speakers down to secure them to the brackets. See the following figure: holes. Then slide the speakers down to secure them to theAlign and insert the holdfasts on the speakers into the key

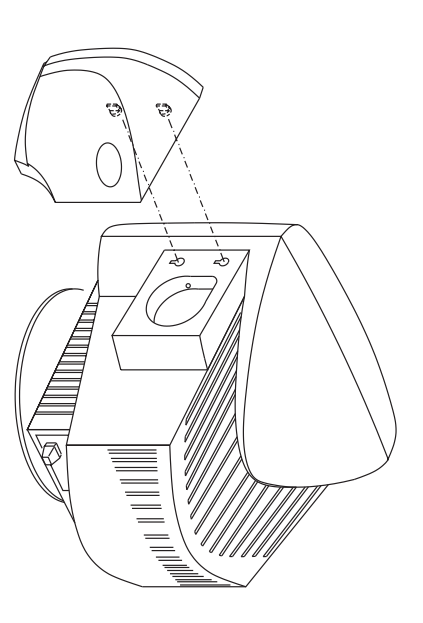

power with your system via the USB interface. Aspire system do not use a power adapter. Instead, it shares Unlike ordinary speakers, the speakers that came with your power with your system via the USB interface. Aspire system do not use a power adapter. Instead, it shares Unlike ordinary speakers, the speakers that came with your

> Connect the speakers to your system as shown in the following Connect the speakers to your system as shown in the following

figure:

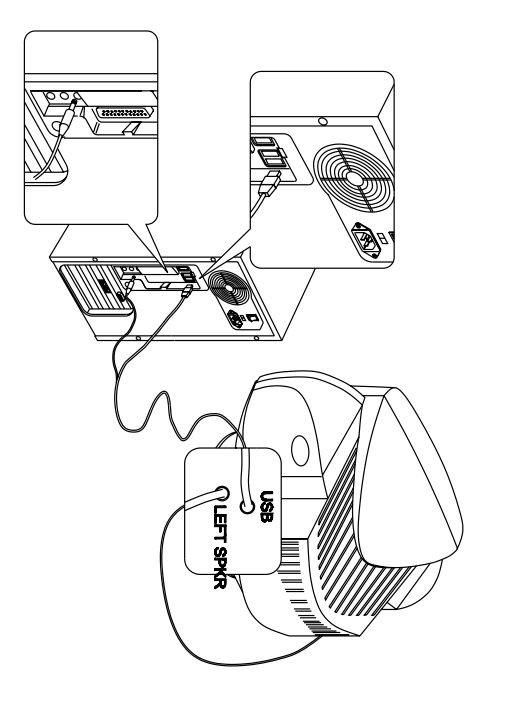

# Drives on Your Computer **Drives on Your Computer**

stored electronically. using your word processor, all information in a computer is local computer store or the shopping list you just typed up Whether it's the software program that you bought from your stored electronically. using your word processor, all information in a computer is local computer store or the shopping list you just typed up Whether it's the software program that you bought from your

ent type of data storage has a specific drive. a drive. There are different ways to store data, and every differ-To save (write) data or retrieve (read) data, the computer uses ent type of data storage has a specific drive. a drive. There are different ways to store data, and every differ-To save (write) data or retrieve (read) data, the computer uses

Three different types of drives come with your Acer computer: Three different types of drives come with your Acer computer:

#### The Hard Drive **The Hard Drive**

drive is typically called the C: drive in Windows 98 Your fixed or hard drive is located inside your computer. This drive is typically called the C: drive in Windows 98. Your fixed or hard drive is located inside your computer. This

#### The Floppy Drive **The Floppy Drive**

A: drive. This drive uses removable 3.5-inch floppy disks and is called the This drive uses removable 3.5-inch floppy disks and is called the

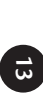

#### The CD-ROM Drive **The CD-ROM Drive**

on your Windows 98 desktop refer to My Computer for the current drive letter assignment computers, the CD-ROM may be another drive letter. Please thing new on it. It is typically called the D: drive. On some computer can read data from the disc, but cannot write anypy disks, and it is Read Only Memory, which means that the The CD ROM drive uses CDs (Compact Discs) instead of flop on your Windows 98 desktop. refer to My Computer for the current drive letter assignment computers, the CD-ROM may be another drive letter. Please thing new on it. It is typically called the D: drive. On some computer can read data from the disc, but cannot write anypy disks, and it is Read Only Memory, which means that the The CD ROM drive uses CDs (Compact Discs) instead of flop-

#### The DVD-ROM Drive **The DVD-ROM Drive**

Megabytes per second. It is backward-compatible with CDsupport access rates from 600 Kilobytes per second to 1.2 capacities ranging from 4.7 GB to a maximum if 17 GB, and can disks as well. DVD uses MPEG-2 to compress video data. ROMs, but old CD-ROMs, CD-I disks, video CDs, and CD-R ROMs which means that DVD players can play not only DVD-Read Only Memory) is a new type of CD-ROM. It can hold The DVD-ROM (Digital Versatile Disc or Digital Video Disc disks as well. DVD uses MPEG-2 to compress video data. ROMs, but old CD-ROMs, CD-I disks, video CDs, and CD-R ROMs which means that DVD players can play not only DVD-Megabytes per second. It is backward-compatible with CDsupport access rates from 600 Kilobytes per second to 1.2 capacities ranging from 4.7 GB to a maximum if 17 GB, and can Read Only Memory) is a new type of CD-ROM. It can hold The DVD-ROM (Digital Versatile Disc or Digital Video Disc

**Note:** All of the information you save on your hard drive takes up performance. space, so you will want to clean it up periodically to maintain the best performance. space, so you will want to clean it up periodically to maintain the best All of the information you save on your hard drive takes up

Refer to My Aspire Guide for more information on scanning and ana-Refer to My Aspire Guide for more information on scanning and ana-

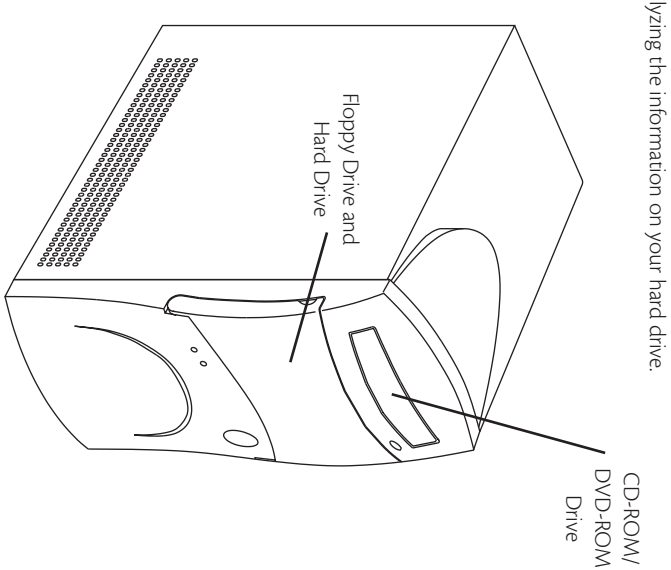

# Using Your Floppy Drive **Using Your Floppy Drive**

for taking it out. Floppy disks are used for putting data into your computer or for taking it out. Floppy disks are used for putting data into your computer or

- **1** Insert the floppy disk into the drive, as shown. (The meta circle on the disk's underside should be facing down.) circle on the disk's underside should be facing down.) Insert the floppy disk into the drive, as shown. (The metal
- 2 Push it in gently until it pops into place Push it in gently until it pops into place.
- **3** Remove the floppy disk by pressing the eject button. Remove the floppy disk by pressing the eject button.

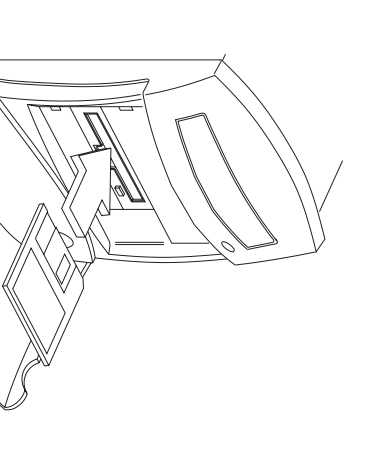

#### **that Matter...)** Why Disks **(Or Discs, For Why Disks?** Matter... ISCS, Eor

danger. Refer to My Aspire one of these two formats chased software comes in downloaded from the applications or programs of virus infection in casual there is an inherent danger Practically all newly purdata portable disk or CD is that it makes information. Guide or page 30 for more Guide or page 30 for more danger. Refer to My Aspire Internet also carry possible downloaded from the applications or programs friends and associates. File friends and associates. Files, floppy disks with your floppy disks with your swapping or sharing of swapping or sharing of of virus infection in casual there is an inherent danger floppy disks. Be aware that floppy disks. Be aware that between computers on Data is often exchanged one of these two formats. chased software comes in data portable. disk or CD is that it makes The advantage of a floppy The advantage of a floppy information. Internet also carry possible between computers on Data is often exchanged Practically all newly pur-

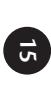

#### a Floppy D **a Floppy Diskette Write Protecting Write Protecting**iskette

written to (copied on) the be closed for data to be the disk. The notch must be written to (saved on) notch is open, data cannot written to (copied on) the be closed for data to be the disk. The notch must be written to (saved on) notch is open, data cannot

for instructions).

for instructions)

**Note:** Many stores sell pre-formatted 3.5" floppy disks

When the write protect

When the write protect

Many stores sell pre-formatted 3.5" floppy disks.

**1 •** Make sure your floppy is not write-protected. (See sidebar Make sure your floppy is not write-protected. (See sidebar

2 • Insert the diskette into your floppy drive

Insert the diskette into your floppy drive.

ready to accept data.

ready to accept data.

Before a floppy can be used, it must be formatted, or made

Before a floppy can be used, it must be formatted, or made

protected with a hard plastic case.

protected with a hard plastic case.

which data can be stored electronically. Most floppy disks are A floppy disk is, basically, just a thin piece of magnetic tape on

which data can be stored electronically. Most floppy disks are A floppy disk is, basically, just a thin piece of magnetic tape on

**Formatting a Floppy Diskette**

Formatting a Floppy Diskette

Write protecting diskette Write protecting diskettes

disk.

**3 •** 

Click on the

on Windows Explorer.

on Windows Explorer.

**Start** 

button, point to Programs, and click

is a good way to keep is a good way to keep

4 • Point to 3.5" Floppy (A:) under My Computer.

Point to 3.5" Floppy (A:) under My Computer.

them safe from viruses, them safe from viruses,

5 • Click on the right mouse button, then select Format. Click on the right mouse button, then select Format.

**Start**.

#### **6 •** Click on

different computer. should you use them in a

different computer. should you use them in a

#### **Cautions: Cautions:**

(can be saved on) **Write-Protect Tab** 

(can be saved on) Write-Protect Tab

 $\Theta$ 

• Formatting a disk removes any data that might have been saved on that disk saved on that disk. Formatting a disk removes any data that might have been

ic items that can damage the disk and the information on it. ic items that can damage the disk and the information on it. • Be sure to keep your disks away from heat and other magnet-Be sure to keep your disks away from heat and other magnet-

# **Using Your CD-ROM/DVD-ROM Drive Using Your CD-ROM/DVD-ROM Drive**

only for putting data into your computer. Your Acer computer Unlike floppy disks, CD-ROM/DVD-ROM discs can be used can use two types of CD-ROM discs: audio discs or data discs can use two types of CD-ROM discs: audio discs or data discs. only for putting data into your computer. Your Acer computer Unlike floppy disks, CD-ROM/DVD-ROM discs can be used

on 450 floppy diskettes. grams. One CD can hold more information than is contained Data CDs can hold a lot of information and very large proon 450 floppy diskettes. grams. One CD can hold more information than is contained Data CDs can hold a lot of information and very large pro-

Press the eject button to manually open or close the CD tray facing up, then press the CD eject button to close it. To insert a CD or a DVD, place it in the tray with the title side To insert a CD or a DVD, place it in the tray with the title side facing up, then press the CD eject button to close it. Press the eject button to manually open or close the CD tray.

the CD (or DVD) and you get an error message like Drive Not Ready the drive opens up. If you try to run the software when you first insert Note: It may take up to 30 seconds for a disc to stop spinning before wait a few seconds, then try again. wait a few seconds, then try again. the CD (or DVD) and you get an error message like Drive Not Ready, the drive opens up. If you try to run the software when you first insert It may take up to 30 seconds for a disc to stop spinning before

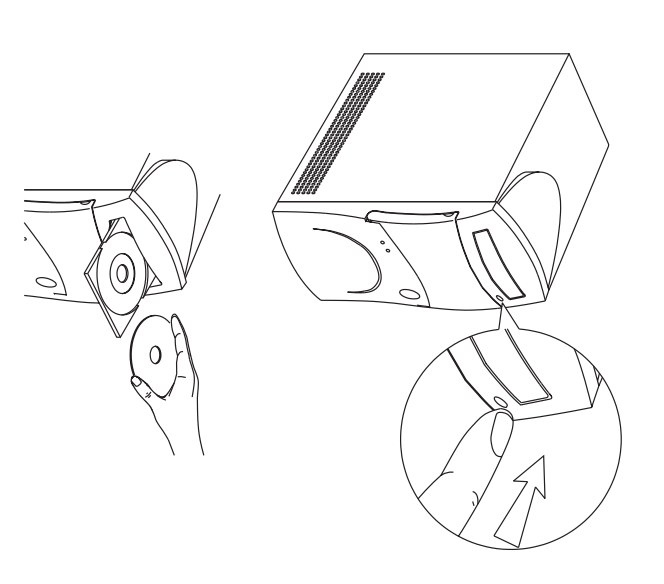

**Note:** Your CD-ROM/DVD-ROM drive will probably emit a sound drive, you should not be concerned like that of a fan. Unless you are having other problems with your drive, you should not be concerned. like that of a fan. Unless you are having other problems with your Your CD-ROM/DVD-ROM drive will probably emit a sound

An Introduction to Your Aspire

 $\overline{a}$ 

An Introduction to Your Aspire

system.

Kit that came with your

Kit that came with your

**17 16**

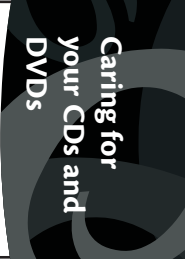

A CD/DVD has two sides A CD/DVD has two sides:

• The title side tells you The title side tells you which CD/DVD it is. which CD/DVD it is.

• The data side stores all the · The data side stores all the data.

cessfully reading the disc. edges to avoid leaving or DVDs, hold them by the so when handling your CDs straight line from the cen stop the computer from suc and DVD-ROM drives, or on the disc, impair the disc damage. Any kind of dirt or avoid scratches or other case when not in use to CDs and DVDs are fragile, tion, refer to the Cleaning tion, refer to the Cleaning puter. For more informa-CDs/DVDs on your com CDs/DVDs on your comproblems from reading ROM drive to prevent clean your CD-ROM/DVD clean your CD-ROM/DVD-You can also periodically You can also periodically around the whole disc. around the whole disc. ter to the edge. Continue ter to the edge. Continue straight line from the cenfree cloth and wipe in a free cloth and wipe in a DVDs, use a clean, dust-To clean your CDs and To clean your CDs and *cessfully reading the disc. stop the computer from sucand DVD-ROM drives, or* lens reader on the CD-RON *lens reader on the CD-ROM on the disc, impair the disc* damage can affect the data *damage can affect the data* avoid scratches or other case when not in use to Always keep them in a disc Always keep them in a disc smudges or fingerprints. smudges or fingerprints. edges to avoid leaving or DVDs, hold them by the so when handling your CDs CDs and DVDs are fragile, puter. For more informaproblems from reading ROM drive to prevent (DO DVDs, use a clean, dust-NOT wipe in a circle.) *Any kind of dirt or*

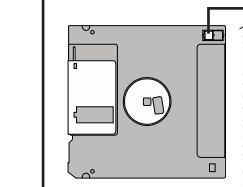

(cannot be saved on) (cannot be saved on)

Write-Protect Tab **Write-Protect Tab**

# Your Data/Fax Modem **Your Data/Fax Modem**

cate electronically around the globe. Your data/fax modem makes it possible for you to communicate electronically around the globe. Your data/fax modem makes it possible for you to communi-

puter, you can: Once you've plugged your telephone line into your Acer computer, you can: Once you've plugged your telephone line into your Acer com-

- Access the Internet\* Access the Internet\*
- Send and receive faxes Send and receive faxes
- Send and receive e-mail<sup>\*</sup> Send and receive e-mail\*

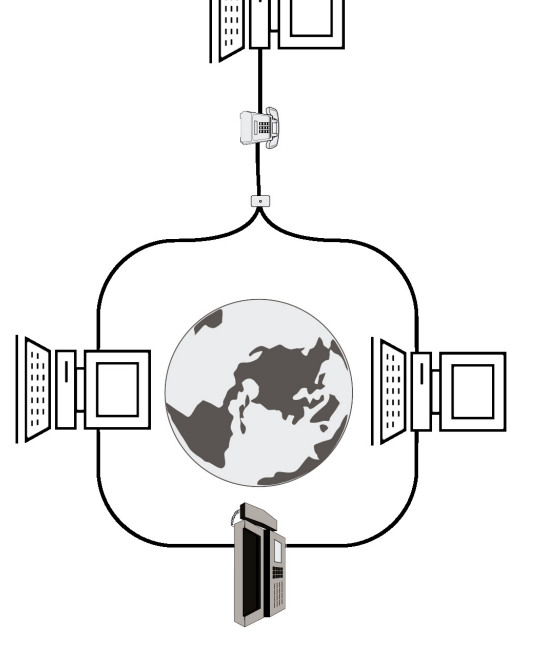

# **Accessing the Internet Accessing the Internet**

account with an Internet Service Provider. need is a phone line to hook the modem up to, and an the latest blockbuster movie, and much, much more. All you send e-mail to friends and family, book vacations, read up on Internet.\*\* With the Internet you can visit Acer for updates, account with an Internet Service Provider. need is a phone line to hook the modem up to, and an the latest blockbuster movie, and much, much more. All you send e-mail to friends and family, book vacations, read up on Internet.\*\* With the Internet you can visit Acer for updates, Your Aspire computer comes with the ability to link to the Your Aspire computer comes with the ability to link to the

- \* Requires an account with an Internet service provider. Requires an account with an Internet service provider.
- other setup charges \*\* You may be required to pay toll charges, monthly or hourly usage fees, and other setup charges.You may be required to pay toll charges, monthly or hourly usage fees, and
- Check with the Internet Service Provider for details Check with the Internet Service Provider for details.

# Connecting an Optional Printer **Connecting an Optional Printer**

- **1 •** Make sure your computer is completely turned off (see p. 6) Make sure your computer is completely turned off (see p. 6).
- **2** Connect the printer cable purchased with your printer from the printer to the printer port on the back of your computer. from the printer to the printer port on the back of your com-Connect the printer cable purchased with your printer
- **3** Plug your printer power cable into a wall outlet or power Plug your printer power cable into a wall outlet or power strip.
- **4**  Turn on the printer.
- **5** Turn on the computer Turn on the computer.

is connected to the computer. turn on your printer first so Windows 98 can recognize that a printer Note: For printer driver installation to go smoothly, it is important to is connected to the computer. turn on your printer first so Windows 98 can recognize that a printer For printer driver installation to go smoothly, it is important to

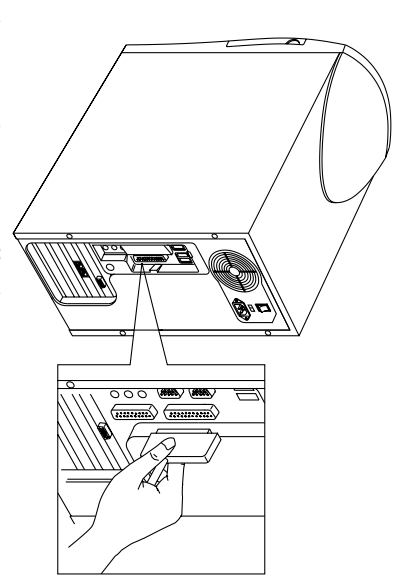

# **Printer Driver Installation Printer Driver Installation**

that tells your computer what kind of printer it is printing to. To print from your Aspire, you need a printer driver - a program that tells your computer what kind of printer it is printing to. To print from your Aspire, you need a printer driver – a program

printers. If your printer is not available in Windows 98, look in the Windows 98 has automatic detection for all of the more popular turer of your printer if you have problems or questions printer's user guide for instructions. Please contact the manufacturer of your printer if you have problems or questions. printer's user guide for instructions. Please contact the manufacprinters. If your printer is not available in Windows 98, look in the Windows 98 has automatic detection for all of the more popular

- $\vec{ }$  Click on the **Start** button.
- **2** Point to Setting, then click on Printers Point to Setting, then click on Printers.
- **3 •** Select Add Printer, and double-click Select Add Printer, and double-click.
- **4** Follow the directions on the screen, and be sure to test the Follow the directions on the screen, and be sure to test the
- printer when prompted. You should now be able to print successfully from your Aspire You should now be able to print successfully from your Aspire.

printer when prompted.

# Connecting an Optional Serial Device **Connecting an Optional Serial Device**

turned off (see p. 6). **1 • Before you proceed, make sure your computer is completely** turned off (see p. 6). Before you proceed, make sure your computer is completely

holds the rear panel cover. **2** • On the back of your computer, remove the screw that holds the rear panel cover. On the back of your computer, remove the screw that

**3** • Lift the rear panel cover to detach it from your computer. Lift the rear panel cover to detach it from your computer.

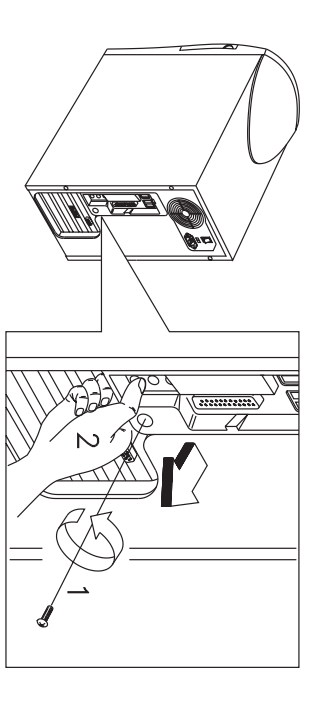

4 · Locate the two serial ports on the back of your computer. Locate the two serial ports on the back of your computer.

**5** • Plug your serial device cable into either of these two ports. Plug your serial device cable into either of these two ports.

# **Connecting an Optional Joystick or MIDI<br>Device Connecting an Optional Joystick or MIDI**

turned off (see p. 6). **1 • Before you proceed, make sure your computer is completely** turned off (see p. 6). Before you proceed, make sure your computer is completely

ous section). **2** • Remove the rear panel cover (see steps 2 and 3 of the previ-**3 •** ous section). Locate the Game/MIDI port on the back of your computer. Remove the rear panel cover (see steps 2 and 3 of the previ-

3 · Locate the Game/MIDI port on the back of your computer.

**4 •** Plug your joystick or MIDIdevice cable into this port.

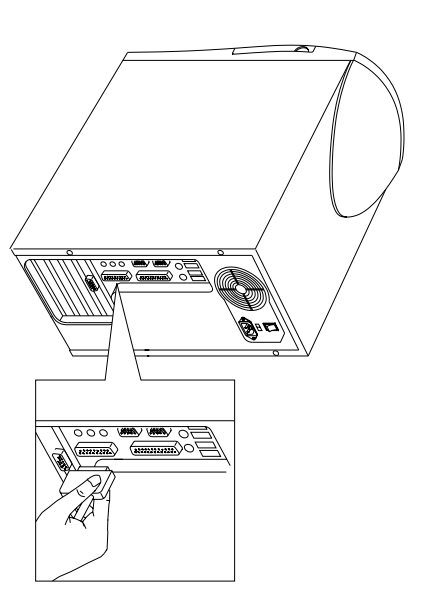

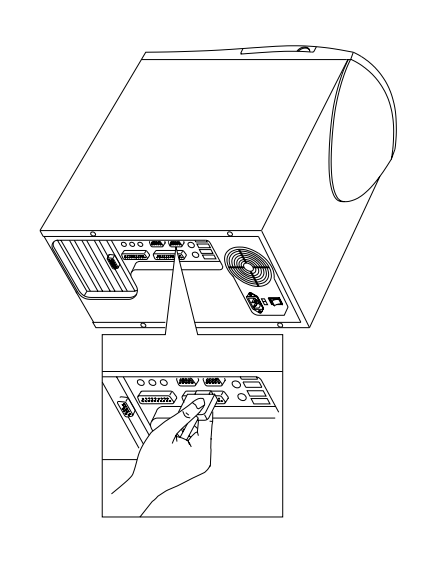

# Getting the Mostfrom Your Acer Audio System

### Playing an Audio CD **Playing an Audio CD**

seconds and, voila! Music! Would you like to play a little music while you work? Pop your seconds and, voila! Music! favorite audio CD into the CD-ROM drive, wait ten to twenty favorite audio CD into the CD-ROM drive, wait ten to twenty Would you like to play a little music while you work? Pop your

will display on the task bar at the bottom of the screen: When the Windows 98 CD Player is running, the program icon will display on the task bar at the bottom of the screen: When the Windows 98 CD Player is running, the program icon

### ⊙ Player - [01]

### **Adjusting the Volume Adjusting the Volume**

audio CD: audio CD: There are three ways you can adjust the volume on your There are three ways you can adjust the volume on your

decrease the volume. Press the knob to mute. **1** • Turn the volume knob on your keyboard to increase or decrease the volume. Press the knob to mute. Turn the volume knob on your keyboard to increase or

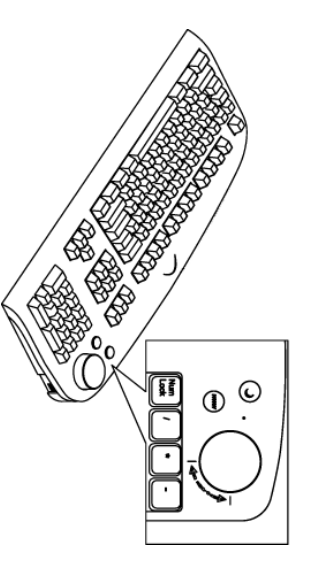

tom of your screen. tom of your screen. **2 •**  Click on the **Volume** icon on the task bar at the bot-

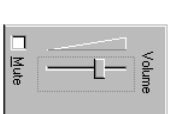

A volume control will pop up. Drag the volume control lever with your mouse until you find the level you want. level you want. control lever with your mouse until you find the A volume control will pop up. Drag the volume

> **3 •** Double-click on the **Sound** icon to use the electronic mix-

ing board.<br>**The Electronic Mixing Board**<br>Your Aspire computer comes with an electronic mixing board<br>that enables the experienced audiophile to make the most of<br>the stereo sound system.<br>**1 -** Double-click on the **Volume** ic

bottom of your screen. The Speaker Mixer window will open: bottom of your screen. The Speaker Mixer window will open:

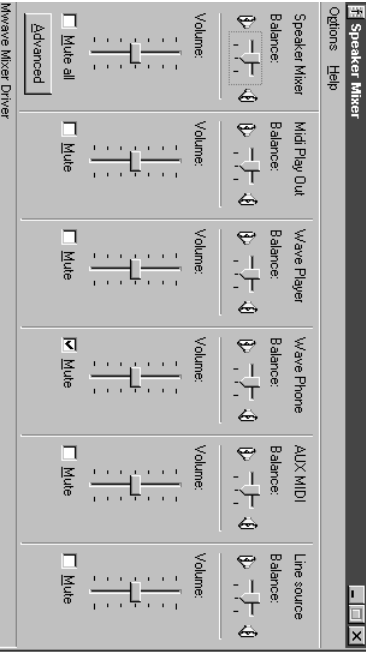

ging the slider bars **2** • All of the options on this screen can be adjusted by drag-All of the options on this screen can be adjusted by drag-

you do not change these settings unless you have some familiarity with Note: The controls were balanced in the factory. We recommend that sound mixing. sound mixing. you do not change these settings unless you have some familiarity with **Note:** ging the slider bars. The controls were balanced in the factory. We recommend that

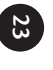

# Adding Options

#### **USB Devices Connecting USB Devices Connecting**

With it, installing devices breeze. scanners, and joysticks is a such as digital cameras, nient expansion options. allows for easy and conve-(USB) on you Aspire scanners, and joysticks is a such as digital cameras, With it, installing devices nient expansion options. allows for easy and conve- (USB) on you Aspire The Universal Serial Bus The Universal Serial Bus

Please refer to My Aspire Please refer to My Aspire

duestion-and-answer trouplete descriptions and Guide software for com question-and-answer trouplete descriptions and Guide software for com-

bleshooting information bleshooting information

regarding USB devices.

regarding USB devices

You can add hard drives, memory, expansion cards, and other Aspire Guide software. how to disassemble the computer chassis, please refer to My options to your Acer Aspire. For directions on upgrading and Aspire Guide software. how to disassemble the computer chassis, please refer to My options to your Acer Aspire. For directions on upgrading and You can add hard drives, memory, expansion cards, and other

settings by referring to the panel inside your Aspire chassis. You can find information regarding your motherboard jumper settings by referring to the panel inside your Aspire chassis. You can find information regarding your motherboard jumper

# **Opening/Closing Your Aspire Microtower Opening/Closing Your Aspire Microtower**

page 6. tem shut-down, refer to "Turning Your Aspire On and Off" or opening the case. For more information on the complete sys-**Caution!** Always turn off your computer and unplug it before tem shut-down, refer to "Turning Your Aspire On and Off" on opening the case. For more information on the complete sys-**Caution!**  Always turn off your computer and unplug it before

### Removing the Cover Panel **Removing the Cover Panel**

**1** • Place the system on a flat surface Place the system on a flat surface.

aside. You will need them when replacing the cover. **2** • Remove the four screws from the rear panel. Set the screws aside. You will need them when replacing the cover. Remove the four screws from the rear panel. Set the screws

**3** • Push the cover slightly backward as shown in the following Push the cover slightly backward as shown in the following figure.

#### **4 •**  Lift up the cover.

computer chassis, please refer to My Aspire Guide software. **Note:** For directions on upgrading and assembly/disassembly of the computer chassis, please refer to My Aspire Guide software. For directions on upgrading and assembly/disassembly of the

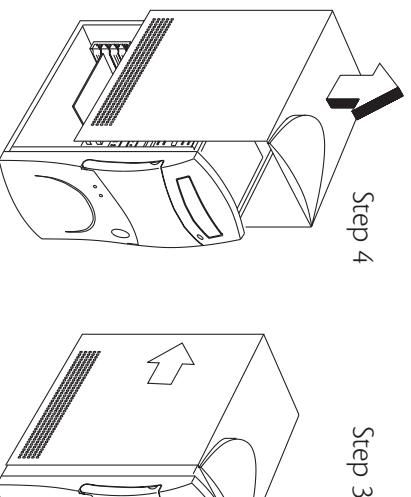

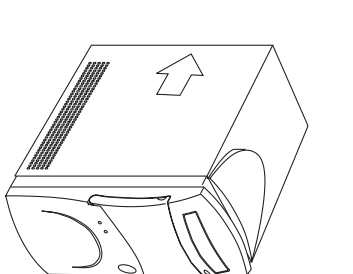

### Replacing the Cover Panel **Replacing the Cover Panel**

must replace the cover panel After you install the system components into the housing, you must replace the cover panel. After you install the system components into the housing, you

with the rails. **1** • Position the top cover on the housing, aligning the sides with the rails. Position the top cover on the housing, aligning the sides

**2** • Slide the cover forward until it fits into place Slide the cover forward until it fits into place.

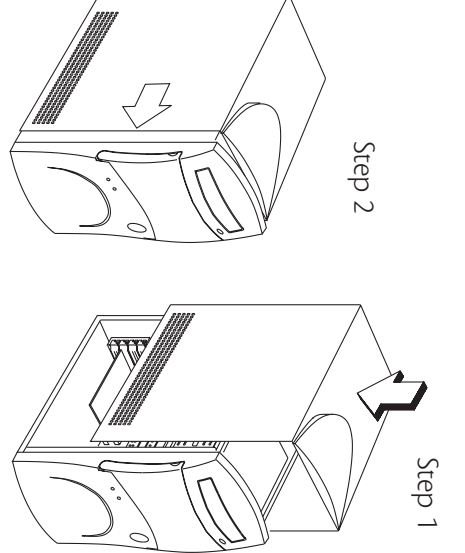

#### **Discharge** Precautions **Electrostatic Precautions Electrostatic**

charge (ESD) precautions component lowing electrostatic dis-Always observe the folcomponent: before installing a system charge (ESD) precautions Always observe the folbefore installing a system lowing electrostatic dis-

Step 3

• damage to your computer damage to your computer. ESD can cause permanent

• Do not remove a component from its antistatic<br>packaging until you are<br>ready to install it.

Wear a wrist grounding component stores grounding straps are avail tronic components. Wrist strap before handling eleccomponent stores. able at most electronic able at most electronic grounding straps are availtronic components. Wrist strap before handling elec- Wear a wrist grounding

At a minimum, keep a reduce the ESD effect metal system housing to hand in contact with the At a minimum, keep a reduce the ESD effect. metal system housing to hand in contact with the

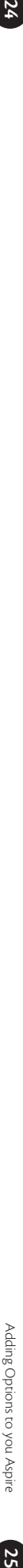

 $25$ 

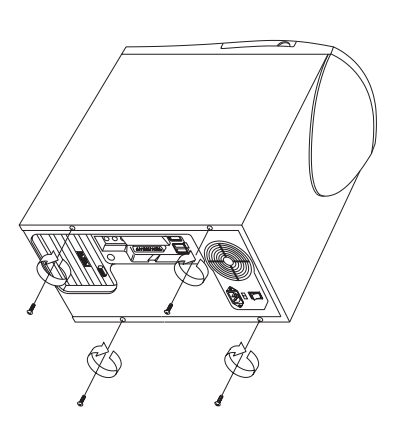

Need Help?

and maintenance tools. Its Service Center is where you go to My Aspire Guide integrates all of your computer's diagnostic online technical reference guide including pictures and videos prevent or correct problems that may occur. help when using your computer. My Aspire Guide is a handy installed with a suite of tools to provide easy maintenance and unexpectedly. Therefore, your Aspire computer comes pretain computer. We realize, though, that problems can arise Acer is dedicated to bringing you a reliable and easy to mainprevent or correct problems that may occur. and maintenance tools. Its Service Center is where you go to My Aspire Guide integrates all of your computer's diagnostic online technical reference guide including pictures and videos. help when using your computer. My Aspire Guide is a handy installed with a suite of tools to provide easy maintenance and unexpectedly. Therefore, your Aspire computer comes pretain computer. We realize, though, that problems can arise Acer is dedicated to bringing you a reliable and easy to main-

# My Aspire Guide-Software **My Aspire Guide–Software**

My Aspire Guide comprises the following areas: My Aspire Guide comprises the following areas:

**Guide software.** • Welcome gives you a brief introduction about the My Aspire Guide software. **• Welcome**  gives you a brief introduction about the My Aspire

correct problems that may occur while using your computer • Service Center provides tools that will help you prevent or correct problems that may occur while using your computer. **• Service Center**  provides tools that will help you prevent or

• Maintenance provides routine maintenance tools and information on how to take care of common computer components. mation on how to take care of common computer compo-**• Maintenance**  provides routine maintenance tools and infor-

on your computer, as well as how to customize it. • How To... tells you how to install components and software on your computer, as well as how to customize it. **• How To...**  tells you how to install components and software

full advantage of its features. properly run the software installed in your computer to take • Software Training gives step-by-step instructions on how to full advantage of its features. properly run the software installed in your computer to take **• Software Training**  gives step-by-step instructions on how to

problems that may occur on your computer. • Troubleshooting gives advice on how to solve common problems that may occur on your computer. **• Troubleshooting**  gives advice on how to solve common

get help from Acer and other vendors of your computer. • Customer Service gives information on where and how to get help from Acer and other vendors of your computer. **• Customer Service**  gives information on where and how to

in the My Aspire Guide software. **• Glossary**  in the My Aspire Guide software. contains the definitions of the technical terms used

#### Service Center **Service Center**

The Service Center contains four segments The Service Center contains four segments:

IS FUNCTIONINg COFFECTIY. your computer and its components to ensure that everything · Diagnostics Tools provides utilities to assist you in testing is functioning correctly. your computer and its components to ensure that everything **• Diagnostics Tools**  provides utilities to assist you in testing

running smoothly and operating at optimal performance. • Maintenance Tools provides tools to keep your computer running smoothly and operating at optimal performance. **• Maintenance Tools**  provides tools to keep your computer

• Repair Tools provides tools to fix minor problems that may occur on your computer. occur on your computer. **• Repair Tools**  provides tools to fix minor problems that may

. Support Options provides ways to get help from Acer or other vendors of your computer. other vendors of your computer. **• Support Options**  provides ways to get help from Acer or

#### Diagnostics Tools Menu iagnostics Tools Menu

choose from choose from: The Diagnostics Tools Menu has the following options to The Diagnostics Tools Menu has the following options to

#### *• Hardware Diagnostics*

contacting Acer Technical Support. component failure, you will need to run this program prior to run to verify the functionality of your computer's hardware components. If you suspect that you may have a hardware contacting Acer Technical Support. component failure, you will need to run this program prior to components. If you suspect that you may have a hardware run to verify the functionality of your computer's hardware The Hardware Diagnostics option contains tests that you car The Hardware Diagnostics option contains tests that you can

- **1** Select the Hardware Diagnostics option. Select the Hardware Diagnostics option.
- 2 Follow the directions on the screen. Follow the directions on the screen.

### • Windows Registry Checker *• Windows Registry Checker*

corrupted registry entries. Use this tool to verify your registry A number of Windows problems are caused by incorrect or health, fix problems or to make a backup copy health, fix problems or to make a backup copy. corrupted registry entries. Use this tool to verify your registry A number of Windows problems are caused by incorrect or

- **1 •** Select the Registry Repair option Select the Registry Repair option.
- 2 Follow the on-screen directions and tips Follow the on-screen directions and tips.
- **3** Wait for the results to be displayed Wait for the results to be displayed.

### Maintenance Tools Menu Maintenance Tools Menu

the following options to select from: When you enter the Maintenance Tools menu, you will have the following options to select from: When you enter the Maintenance Tools menu, you will have

#### • In/Uninstall Software *• In/Uninstall Software*

selected software drivers that are preloaded on your system. This option enables you to install or uninstall software titles and selected software drivers that are preloaded on your system. This option enables you to install or uninstall software titles and

To install, simply select the Install Software option. To install, simply select the Install Software option.

To uninstall, simply select the Uninstall Software option To uninstall, simply select the Uninstall Software option.

### $\cdot$  Defragment Hard Drive *• Defragment Hard Drive*

and reliability. We recommend this program be run 1-2 times on the hard drive in an optimal configuration for performance per year. This is a Windows 98 option designed to help keep data stored and reliability. We recommend this program be run 1-2 times on the hard drive in an optimal configuration for performance This is a Windows 98 option designed to help keep data stored

**1** • Select the Defragment Hard Drive menu item Select the Defragment Hard Drive menu item.

**2** • Choose the default drive "C." to run the test Choose the default drive "C:" to run the test.

program attempts to access the hard drive, the scan or defrag will programs that use the hard drive while scanning the hard drive. If any **Note:** We recommend that you turn off the screensaver or any other restart. program attempts to access the hard drive, the scan or defrag will programs that use the hard drive while scanning the hard drive. If any We recommend that you turn off the screensaver or any other

### - Scan Hard Drive for Errors *• Scan Hard Drive for Errors*

months to avoid loss of data due to problems with the storage on your hard drive. You should run this program every 2-3 of information. This is a Windows 98 option for finding and correcting errors of information. months to avoid loss of data due to problems with the storage on your hard drive. You should run this program every 2-3 This is a Windows 98 option for finding and correcting errors

- **1** Select the Scan Hard Drive for Errors option Select the Scan Hard Drive for Errors option.
- 2 Click on Start to run the Standard Scan. Click on Start to run the Standard Scan.

that you could lose data. This is normal and most data that is gram to fix these problems. In some cases you may be warned scan, you may be asked if you wish to correct any errors that **3** • This test will take a while to complete. Throughout the corrupted may not be needed. Each error needs to be treatec have been located. We recommended that you allow the proon a case-by-case basis on a case-by-case basis. corrupted may not be needed. Each error needs to be treated that you could lose data. This is normal and most data that is gram to fix these problems. In some cases you may be warned have been located. We recommended that you allow the proscan, you may be asked if you wish to correct any errors that This test will take a while to complete. Throughout the

you wish to scan another drive. Under the Standard Scan, this **4 •** Once the program has been completed you will be asked if will not be necessary and you may exit the program will not be necessary and you may exit the program. you wish to scan another drive. Under the Standard Scan, this Once the program has been completed you will be asked if

#### • Maintenance Wizard  *Maintenance Wizard*

multiple common housekeeping chores for your computer to Disk and Disk Clean-Up (this removes unwanted and unused run automatically. These include Disk Defragmentation, Scan The Windows 98 Maintenance Wizard allows you to configure files from your hard drive). files from your hard drive) Disk and Disk Clean-Up (this removes unwanted and unused run automatically. These include Disk Defragmentation, Scan multiple common housekeeping chores for your computer to The Windows 98 Maintenance Wizard allows you to configure

**1** • Select the Maintenance Wizard option Select the Maintenance Wizard option.

**2 • You will be offered the choice of Express or Custom set-up** Choose Express until you have a clear understanding of what each of the various tools does each of the various tools does. Choose Express until you have a clear understanding of what You will be offered the choice of Express or Custom set-up.

**3** • Follow the step-by-step directions to set up your own maintenance schedule. maintenance schedule. Follow the step-by-step directions to set up your own

#### *• Virus Scan*

updates and pricing a regular basis. Fixes for newly discovered viruses may not be tion, it is important to update your virus scanning software on manual scan on the hard drive should be performed on a reguviruses from your hard drive, floppy drive and computer. A included in the original software provided with your system lar basis to ensure the integrity of your computer data. In addi-This anti-virus program is designed to scan and clean computer updates and pricing. Please contact the vendor of your anti-virus software for Please contact the vendor of your anti-virus software for included in the original software provided with your system. a regular basis. Fixes for newly discovered viruses may not be tion, it is important to update your virus scanning software on lar basis to ensure the integrity of your computer data. In addimanual scan on the hard drive should be performed on a reguviruses from your hard drive, floppy drive and computer. A This anti-virus program is designed to scan and clean computer

1 • Select the Virus Scan option Select the Virus Scan option.

2 • Select the drives, directory, or files you want to scan Select the drives, directory, or files you want to scan.

option to begin the virus check. If the Virus scan finds any **3** • Once you have made your choices, you may select the scan infected files, it will list several options for you to follow. infected files, it will list several options for you to follow. option to begin the virus check. If the Virus scan finds any Once you have made your choices, you may select the scan

#### **Repair Tools Menu** epair Tools Menu

The Repair Tools menu includes the following options: The Repair Tools menu includes the following options:

#### • Aspire Time Machine *• Aspire Time Machine*

this tool to take your system's critical files back to that time this tool to take your system's critical files back to that time. If your system was in good health yesterday or last week, use If your system was in good health yesterday or last week, use

# . If you are running Windows, do the following: • If you are running Windows, do the following:

1 • Select the Time Machine option Select the Time Machine option.

**2** • Follow the on-screen directions and tips. Follow the on-screen directions and tips.

**3** • Wait for the results to be displayed. Wait for the results to be displayed.

# . If you are running DOS, do the following: • If you are running DOS, do the following:

- 1 Boot from System Recovery CD. Boot from System Recovery CD.
- 2 Select the Time Machine option Select the Time Machine option.
- **3** Select the date you want to restore your system to Select the date you want to restore your system to.
- 4 · Follow the on-screen instructions and tips Follow the on-screen instructions and tips.
- 5 Wait for the results to be displayed. Wait for the results to be displayed.

#### · System Recovery CD *• System Recovery CD*

options. Choose the option you need carefully because some uration. You should back up your data prior to using these utili to restore your computer to its original factory software configmay delete all of your personal files. ties. The System Recovery CD has different types of repair The System Recovery CD includes a set of programs designed may delete all of your personal files. options. Choose the option you need carefully because some ties. The System Recovery CD has different types of repair uration. You should back up your data prior to using these utilito restore your computer to its original factory software config-The System Recovery CD includes a set of programs designed

#### · Software Instal • Software Install

software drivers on your system by simply loading the System done automatically Recovery CD in the CD-ROM/DVD-ROM dive. Installation is This option enables you to install software titles and selected done automatically. Recovery CD in the CD-ROM/DVD-ROM drive. Installation is software drivers on your system by simply loading the System This option enables you to install software titles and selected

#### • Recovery

98. You will not lose any personal files, but applications that Non-Destructive Rebuild: If your problems are not resolved by function correctly. You may need to reinstall these applications were installed after you purchased your computer may not Aspire Time Machine, select this option to restore Windows function correctly. You may need to reinstall these applications. were installed after you purchased your computer may not 98. You will not lose any personal files, but applications that Aspire Time Machine, select this option to restore Windows **Non-Destructive Rebuild:** If your problems are not resolved by

partition, format and reload the hard drive. All personal files drive back to its original factory configuration. This option wil trying the other options, you may need to rebuild the hard will be lost. Be sure to back up your files before you run this Full Hard Drive Rebuild: If you continue to have problems after option. will be lost. Be sure to back up your files before you run this partition, format and reload the hard drive. All personal files drive back to its original factory configuration. This option will trying the other options, you may need to rebuild the hard **Full Hard Drive Rebuild:** If you continue to have problems after

**1 • Before you start, make sure you have closed any open appli** cations and saved your files Before you start, make sure you have closed any open appli-

drive. 2 • Insert the System Recovery CD in the CD-ROM/DVD-ROM **2 •** cations and saved your files. Insert the System Recovery CD in the CD-ROM/DVD-ROM

**3** • When the main screen appears, select the Recovery option When the main screen appears, select the Recovery option.

4• Select the Full Hard Drive Rebuild option. The system will restart and boot from CD. restart and boot from CD. Select the Full Hard Drive Rebuild option. The system will

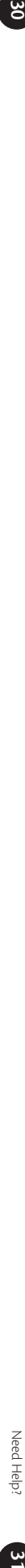

options. Choose Rebuild HDD 5 • After the computer has rebooted, you will have multiple **5 •** After the computer has rebooted, you will have multiple **How To...**<br>options. Choose Rebuild HDD.<br>**6** •After you have confirmed the rebuilding process, the pro- tomize you have confirmed the rebuilding process, the pr

original factory configuration. gram will automatically reconfigure your hard disk back to its 6 .After you have confirmed the rebuilding process, the program will automatically reconfigure your hard disk back to its original factory configuration.<br>original factory configuration.<br>**7 •**After the rebuilding process, your CD-ROM/DVD-ROM tray

will automatically eject. Remove the System Recovery CD, close 7 . After the rebuilding process, your CD-ROM/DVD-ROM tray the tray and press any key to restart the system. the tray and press any key to restart the system. will automatically eject. Remove the System Recovery CD, close

#### Support Options upport Options

### . Acer Support on the Web *• Acer Support on the Web*

Acer computers and solutions to common computer problems help center site on the World Wide Web. This site is available 24 Selecting this option automatically connects you to Acer's local Acer computers and solutions to common computer problems. hours a day and provides you with the latest information on hours a day and provides you with the latest information on help center site on the World Wide Web. This site is available 24 Selecting this option automatically connects you to Acer's local

option, a dialog box prompting you if you wish to establish a dial-in conoption that will establish an Internet connection. nection to your Internet Service Provider (ISP) will appear. Select the **Note:** If you are not yet connected to the Internet when you select this option that will establish an Internet connection. nection to your Internet Service Provider (ISP) will appear. Select the option, a dialog box prompting you if you wish to establish a dial-in con-If you are not yet connected to the Internet when you select this

### - Who to Contact for Support *• Who to Contact for Support*

experiencing major problems with your computer. This option provides you a list of who to contact for technical support. You will find this option very helpful especially when you are provides you a list of who to contact for technical support. experiencing major problems with your computer. This option You will find this option very helpful especially when you are

#### Maintenance **Maintenance**

The Maintenance area contains the following options: The Maintenance area contains the following options:

. Scan Disk checks your hard disk for possible errors. **• ScanDisk**  checks your hard disk for possible errors.

grams to run faster. . Disk Defragmenter rearranges files and space to enable programs to run faster. **• Disk Defragmenter** rearranges files and space to enable pro-

files that you can delete. files that you can delete. • Disk Cleanup searches your hard disk for unwanted program **• Disk Cleanup**  searches your hard disk for unwanted program

regular basis • Maintenance Wizard lets you schedule utilities to run on a regular basis. **• Maintenance Wizard**  lets you schedule utilities to run on a

**• Floppy Drive Cleaning**  gives tips on how to clean your flop- • **Floppy Drive Cleaning** gives tips on how to dean your flop<br>py drive.

• Mouse Cleaning gives tips on how to clean your mouse. **Mouse Cleaning** gives tips on how to clean your mouse.

#### How To...

click on the desired task to perform and follow the on-screen ences. It is divided into two segments: Hardware and Software tomize your computer according to your needs and prefer-Questions. Related information follows each segment. Simply This section contains information on how to upgrade and cus-Instructions. instructions. click on the desired task to perform and follow the on-screen Questions. Related information follows each segment. Simply ences. It is divided into two segments: Hardware and Software tomize your computer according to your needs and prefer-This section contains information on how to upgrade and cus-

#### Software Training **Software Training**

mon and useful tasks, but also makes learning fun and easy only gives you step-by-step instructions on how to do comknow how to use it. This section of the My Aspire Guide not puter. To take full advantage of the software, you need to There are several software packages preloaded on your common and useful tasks, but also makes learning fun and easy. only gives you step-by-step instructions on how to do comknow how to use it. This section of the My Aspire Guide not puter. To take full advantage of the software, you need to There are several software packages preloaded on your com-

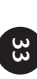

# Troubleshooting-General **Troubleshooting–General**

mg intormation on your system. Refer to My Aspire Guide software for complete troubleshooting information on your system. Refer to My Aspire Guide software for complete troubleshoot-

Here are some answers to commonly asked questions: Here are some answers to commonly asked questions:

# The all Start button is not displayed on screen **The Start button is not displayed on screen.**

den location den location. The taskbar has either been resized too small or it is in a hid The taskbar has either been resized too small or it is in a hid-

To retrieve the taskbar To retrieve the taskbar:

 $\vec{ }$  • Press the **Start** key on the keyboard.

still selected. still selected.) **2 •** Press the **Esc** key to close the start menu. (The taskbar is

**3 •**  Press the **Alt + Spacebar** keys together and select "size."

**4 •** Use the **Arrow** keys to resize the taskbar to the desired size and press the and press the **Enter** key when done. key when done.

# My computer will not shut off completely **My computer will not shut off completely.**

**Guide software.** of Quickstart and Traditional power on/off, refer to My Aspire For more information and recommendations regarding the use Guide software. of Quickstart and Traditional power on/off, refer to My Aspire For more information and recommendations regarding the use

# all the time. My CD-ROM does not always work, andit does not eject **all the time. My CD-ROM does not always work, andit does not eject**

**1 • The CD being used is most likely dirty or scratched. Clean** The CD being used is most likely dirty or scratched. Clean the CD.

Aspire Guide and choose Diagnostic Tools Menu, CD Checker 2 • If cleaning the CD doesn't correct the problem, refer to My Aspire Guide and choose Diagnostic Tools Menu, CD Checker. If cleaning the CD doesn't correct the problem, refer to My

### My keyboard doesn't work **My keyboard doesn't work.**

LED light turns on and off LED light turns on and off. **1 •**  Press the **Caps Lock** key several times to see if the keyboard

**2** • If it does not, make sure the keyboard cable is securely plugged into the back of your computer plugged into the back of your computer. If it does not, make sure the keyboard cable is securely

choose Diagnostic Tools Menu, Hardware Diagnostics **3** • If the problem persists, refer to the Acer Service Center and choose Diagnostic Tools Menu, Hardware Diagnostics. If the problem persists, refer to the Acer Service Center and

# My modem connects, but there's no dial tone. **My modem connects, but there's no dial tone.**

the wall jacks are reversed. If needed, refer to the Easy Setup **1** • Check to see if the phone lines (in and out) are properly connected-sometimes the line to the phone and the line to poster that came with your Acer computer. poster that came with your Acer computer. the wall jacks are reversed. If needed, refer to the Easy Setup connected–sometimes the line to the phone and the line to Check to see if the phone lines (in and out) are properly

**2** • Ensure that all phones using this line have been hung up Ensure that all phones using this line have been hung up.

# My modem does not work **My modem does not work.**

**1** • Ensure that the line from the wall jack is plugged into the Ensure that the line from the wall jack is plugged into the jack on the back of the computer labeled **Line** or **Wall**.

tightly plugged in on each end. **2** • Ensure that the line from the wall jack to the computer is tightly plugged in on each end. Ensure that the line from the wall jack to the computer is

other equipment that may be on the same line **3** • If the modern still doesn't work, disconnect any phones or other equipment that may be on the same line. If the modem still doesn't work, disconnect any phones or

special services on the line, such as call waiting **4** • If the modem still doesn't work, temporarily disable any special services on the line, such as call waiting. If the modem still doesn't work, temporarily disable any

# My monitor remains dark when system is turned on **My monitor remains dark when system is turned on**

**1** • Make sure that the monitor power indicator is lit. Make sure that the monitor power indicator is lit.

**2** • Check brightness and contrast settings Check brightness and contrast settings.

in and the cable from the monitor to the computer is securely **3** • If the problem persists, ensure that the monitor is plugged attached. in and the cable from the monitor to the computer is securely If the problem persists, ensure that the monitor is plugged

# My monitor will not turn on. **My monitor will not turn on.**

monitor is plugged in to a power source monitor is plugged in to a power source.  $\vec{ }$  • If the monitor **Power** button light is not lit, verify that the

to the computer. If needed, refer to the Easy Setup poster. of steady, verify that the monitor video cable is fully connected to the computer. If needed, refer to the Easy Setup poster. of steady, verify that the monitor video cable is fully connected **2 •**  If the monitor **Power** button light is lit, but is blinking instead

**3 •**  If the computer **Power** button light is blinking, press it once.

4 • If necessary, unplug the computer and monitor, then If necessary, unplug the computer and monitor, then

inspect the monitor cable connector for bent or broken pins inspect the monitor cable connector for bent or broken pins.

# My mouse movement is erratic **My mouse movement is erratic.**

Clean your mouse Clean your mouse:

- **1 Ium the mouse upside down** Turn the mouse upside down.
- **2** Remove the ring holding the ball in place by turning it Remove the ring holding the ball in place by turning it

counterclockwise.

counterclockwise

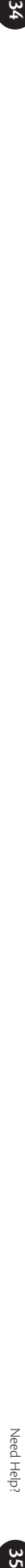

alcohol to clean all moving parts. **3** • Use a lint-free cloth or a cotton swab dipped in rubbing alcohol to clean all moving parts. Use a lint-free cloth or a cotton swab dipped in rubbing

**4** • Insert the ball back into the mouse and replace the ring in place. making sure to turn the ring clockwise until it is securely back making sure to turn the ring clockwise until it is securely back Insert the ball back into the mouse and replace the ring,

# My sound is bad or uneven or my system has no sound. **My sound is bad or uneven or my system has no sound.**

**1** • Turn up the volume on the keyboard control Turn up the volume on the keyboard control. .

your keyboard. is up and mute is not turned on, or use the volume knob on near the clock in the taskbar) to verify that the volume control your keyboard. is up and mute is not turned on, or use the volume knob on near the clock in the taskbar) to verify that the volume control **2 •** In Windows 98, double-click on the **Volume** icon (located

**3 •** Refer to My Aspire Guide and choose Troubleshooting Refer to My Aspire Guide and choose Troubleshooting.

#### My system freezes. **My system freezes.**

keys simultaneously. Follow instructions on the screen keys simultaneously. Follow instructions on the screen. boot (restart) the computer by pressing the Ctrl+Alt+Del boot (restart) the computer by pressing the If your system hangs up, or freezes for some reason, you can re-If your system hangs up, or freezes for some reason, you can re-**Ctrl+Alt+De**

If this does not successfully restart the system, you have another option: If this does not successfully restart the system, you have anoth-

will completely turn off your computer. approximately four seconds or until your screen goes dark. This will completely turn off your computer. approximately four seconds or until your screen goes dark. This  $\vec{ }$  • Push the **Power** button on your computer, holding it in for

**2 •**  Push the **Power** button again to turn the computer back on.

**Note:** Whenever you reboot your system, you will lose any unsaved Whenever you reboot your system, you will lose any unsaved data.

# My floppy drive won't read my disk **My floppy drive won't read my disk.**

**1 •** Lject the disk from the floppy drive, then reinsert it and try Eject the disk from the floppy drive, then reinsert it and try again.

data on this disk if you format it. **2 •** Verify that the disk is correctly formatted. You will lose any data on this disk if you format it. Verify that the disk is correctly formatted. You will lose any

**3** • Verify that the problem is the disk, not the drive, by check ing another floppy that you know is valid. ing another floppy that you know is valid.Verify that the problem is the disk, not the drive, by check-

# Troubleshooting-Error Messages **Troubleshooting–Error Messages**

l keep getting one of the following error messages: I keep getting one of the following error messages:

# Equipment Configuration Error **Equipment Configuration Error**

Restore Default Settings to restore the original CMOS values keys, after the beep during the boot process, then select Aspire Guide software) have been changed to a configuration This error occurs when the CMOS settings (see glossary on My Restore Default Settings to restore the original CMOS values. keys, after the beep during the boot process, then select that prevents successful boot-up. Press the Aspire Guide software) have been changed to a configuration This error occurs when the CMOS settings (see glossary on My **Ctrl** + **Alt** + **Esc**

#### **CMOS Battery Error CMOS Battery Error**

Call Acer Technical Support Call Acer Technical Support.

### **CMOS Checksum Error CMOS Checksum Error**

original CMOS values. If the error message continues, call Acer lechnical Support. process, then select Restore Detault Settings to restore the Technical Support. original CMOS values. If the error message continues, call Acer process, then select Restore Default Settings to restore the Press the **Ctrl** + **Alt** + **Esc** keys, after the beep during the boot

# Diskette Drive Controller Error or Not Installed **Diskette Drive Controller Error or Not Installed**

Call Acer Technical Support. Call Acer Technical Support.

#### Diskette Drive Error **Diskette Drive Error**

Diskette may be defective. Verify with a known good diskette Diskette may be defective. Verify with a known good diskette.

# Diskette Drive A: Type Mismatch **Diskette Drive A: Type Mismatch**

process, then select Restore Default Settings process, then select Restore Default Settings. Press the **Ctrl** + **Alt** + **Esc** keys, after the beep during the boot

### Hard disk Controller Error **Hard disk Controller Error**

Run the Hardware Diagnostics from the System Recovery CD Run the Hardware Diagnostics from the System Recovery CD.

#### Hard disk 0 Error **Hard disk 0 Error**

choose the Maintenance Tools Menu, Scan Hard Drive for Errors. Please contact Acer Technical Support for more help Refer to the My Aspire Guide 'Service Center' section and Errors. Please contact Acer Technical Support for more help. choose the Maintenance Tools Menu, Scan Hard Drive for Refer to the My Aspire Guide 'Service Center' section and

#### Hard disk 1 Error **Hard disk 1 Error**

Errors. choose the Maintenance Tools Menu, Scan Hard Drive for Refer to the My Aspire Guide 'Service Center' section and choose the Maintenance Tools Menu, Scan Hard Drive for Refer to the My Aspire Guide 'Service Center' section and

### Keyboard Error, No Keyboard Connected or Keyboard Interface Error **Interface Error Keyboard Error, No Keyboard Connected or Keyboard**

port on the back of the computer. Check that the keyboard is securely plugged into the correct port on the back of the computer. Check that the keyboard is securely plugged into the correct

# Additional Acer Services **Additional Acer Services**

# About the Aspire Web Site\* **About the Aspire Web Site\***

support questions and offers a searchable database of extensive tion. Use it: technical information, new product data and upgrade informa-This Internet site has answers for the most frequently asked tion. Use it: technical information, new product data and upgrade informasupport questions and offers a searchable database of extensive This Internet site has answers for the most frequently asked

al or online help, and before you call Technical Support. • When you can't find the information you need in your manual or online help, and before you call Technical Support. When you can't find the information you need in your manu-

• When you want to find upgrade information or bug fixes When you want to find upgrade information or bug fixes.

• When you're curious about Acer! When you're curious about Acer!

*For assistance:*

For assistance: http://www.acer.com/ http://www.acer.com/

\* requires an account with an Internet Service Provider. ' requires an account with an Internet Service Provider

### Acer Technical Support **Acer Technical Support**

warranty related issues, such as a hardware problem. your system or if you think something isn't working, contact During the warranty period, should you have a problem with Technical Support. Acer Technical Support provides help for warranty related issues, such as a hardware problem. Technical Support. Acer Technical Support provides help for your system or if you think something isn't working, contact During the warranty period, should you have a problem with

drality support. Hardware Diagnostics. This will help us provide you with better Before you contact Acer, please take 10 minutes to run the quality support. Hardware Diagnostics. This will help us provide you with better Before you contact Acer, please take 10 minutes to run the

Service Center or proceed with these five steps: You can run the Hardware Diagnostics directly from the Acer Service Center or proceed with these five steps: You can run the Hardware Diagnostics directly from the Acer

Recovery CD in the CD-ROM/DVD-ROM drive **1 • With your computer powered on, place the System** Recovery CD in the CD-ROM/DVD-ROM drive. With your computer powered on, place the System

**2** • Go to the Start Menu, and select Shut Down to restart the computer. computer. Go to the Start Menu, and select Shut Down to restart the

**3** • After the computer has rebooted, select Diagnostics After the computer has rebooted, select Diagnostics.

**4** • Follow the on-screen directions Follow the on-screen directions.

5 • Record all results Record all results.

determine the cause of your problem. These simple steps will help the Acer technician to better determine the cause of your problem. These simple steps will help the Acer technician to better

Support, please refer to My Aspire Guide software. For more information on how to get help from Acer Technical Support, please refer to My Aspire Guide software. For more information on how to get help from Acer Technical

# Disclaimer of Warranties **Disclaimer of Warranties**

of merchantability or fitness for a particular purpose. Any software described in dental or consequential damages resulting from any defect in the software. dealer) assumes the entire cost of all necessary servicing, repair, and any inci lowing their purchase, the buyer (and not this company, its distributor or its this manual is sold or licensed "as is." Should the programs prove defective folson of such revision or changes son of such revision or changes. from time to time in the contents hereof without obligation to notify any perfrom time to time in the contents hereof without obligation to notify any per-Further, Acer reserves the right to revise this publication and to make changes Further, Acer reserves the right to revise this publication and to make changes dental or consequential damages resulting from any defect in the software. dealer) assumes the entire cost of all necessary servicing, repair, and any incilowing their purchase, the buyer (and not this company, its distributor or its this manual is sold or licensed "as is." Should the programs prove defective folof merchantability or fitness for a particular purpose. Any software described in respect to the contents hereof and specifically disclaims the implied warranties respect to the contents hereof and specifically disclaims the implied warranties Acer makes no representation or warranties, either expressed or implied, with Acer makes no representation or warranties, either expressed or implied, with

#### **Disclaimer Disclaimer**

is continually updating its products to meet customer needs and hardware and label for the specifications for your particular system. label for the specifications for your particular system. software specifications may vary from time to time. Please refer to your box software specifications may vary from time to time. Please refer to your box is continually updating its products to meet customer needs and hardware and Not all features described in this handbook will be available on all models. Acer Not all features described in this handbook will be available on all models. Acer

### **Join Us to Fight Against Piracy** Join Us to Fight Against Piracy

and urges all its customers to join the fight against intellectual property piracy by the legitimate proprietors and produced with quality. Acer commits itself mate intellectual property rights. Acer firmly believes that only when each and ty rights and strive to fight against piracy. wide. Moreover, in order to ensure quality service to all our customers, Acer protection and enforcement of legitimate intellectual property rights world-Committee of the Pacific Basin Economic Council, which is encouraging the to the general public. Acer has become a member of the Technology every one of us abides by such policy can this industry provide quality service ty rights and strive to fight against piracy. wherever it may occur. Acer will pursue the enforcement of intellectual proper wherever it may occur. Acer will pursue the enforcement of intellectual properand urges all its customers to join the fight against intellectual property piracy by the legitimate proprietors and produced with quality. Acer commits itself includes an operating system in Acer computer systems which is duly licensed includes an operating system in Acer computer systems which is duly licensed wide. Moreover, in order to ensure quality service to all our customers, Acer protection and enforcement of legitimate intellectual property rights world-Committee of the Pacific Basin Economic Council, which is encouraging the to the general public. Acer has become a member of the Technology every one of us abides by such policy can this industry provide quality service mate intellectual property rights. Acer firmly believes that only when each and The Acer Group has been implementing a policy to respect and protect legiti The Acer Group has been implementing a policy to respect and protect legiti-

# Standard End User License Agreement **Standard End User License Agreement**

A SEPARATE LICENSE AGREEMENT FROM THE SOFTWARE PUBLISHER OTHERWISE, THE SEPARATE LICENSE FROM THE PUBLISHER WILL APPLY. OTHERWISE, THE SEPARATE LICENSE FROM THE PUBLISHER WILL APPLY. A SEPARATE LICENSE AGREEMENT FROM THE SOFTWARE PUBLISHER. THIS END USER LICENSE AGREEMENT SHALL APPLY IN THE ABSENCE OF THIS END USER LICENSE AGREEMENT SHALL APPLY IN THE ABSENCE OF

LY RETURN THE SOFTWARE PACKAGE OR THE SOFTWARE UNOPENED SOFTWARE PUBLISHER, IN WHICH CASE THOSE TERMS WILL APPLY). IF OF THESE TERMS (UNLESS SEPARATE TERMS ARE PROVIDED BY THE COMPUTER (THE "SOFTWARE") WILL CONSTITUTE YOUR ACCEPTANCE MENT. USE OF THE SOFTWARE SUITES PROVIDED WITH YOUR ACER TO THE LOCATION WHERE YOU OBTAINED THEM. LY RETURN THE SOFTWARE PACKAGE OR THE SOFTWARE UNOPENED YOU DO NOT AGREE WITH THE TERMS OF THIS AGREEMENT, PROMPT YOU DO NOT AGREE WITH THE TERMS OF THIS AGREEMENT, PROMPT-SOFTWARE PUBLISHER, IN WHICH CASE THOSE TERMS WILL APPLY). IF OF THESE TERMS (UNLESS SEPARATE TERMS ARE PROVIDED BY THE COMPUTER (THE "SOFTWARE") WILL CONSTITUTE YOUR ACCEPTANCE COMPUTER OR OTHER SOFTWARE PRELOADED WITH YOUR ACER COMPUTER OR OTHER SOFTWARE PRELOADED WITH YOUR ACER MENT. USE OF THE SOFTWARE SUITES PROVIDED WITH YOUR ACER NOTE TO END USER: CAREFULLY READ THE FOLLOWING LEGAL AGREE NOTE TO END USER: CAREFULLY READ THE FOLLOWING LEGAL AGREE-

1 • License Grant. The Publisher of each of the Software (the "Software to use the copy of the Software provided with this license. You agree you will Publisher") grants to you a personal, non-transferable and non-exclusive righ tem at one location. You agree that you may not copy the written materials tem at one location. You agree that you may not copy the written materials not copy the Sortware except as necessary to use in on a single computer sys not copy the Software except as necessary to use in on a single computer systo use the copy of the Software provided with this license. You agree you will Publisher") grants to you a personal, non-transferable and non-exclusive right. The Publisher of each of the Software (the "Software

> derivative works based on the Software. any other persons and removing any proprietary notices, labels or marks from accompanying the Software. Modifying, translating, renting, copying, transferthe Software is strictly prohibited. Futhermore, you hereby agree not to create ring or assigning all or part of the Software, or any rights granted hereunder, to derivative works based on the Software. the Software is strictly prohibited. Futhermore, you hereby agree not to create any other persons and removing any proprietary notices, labels or marks from ring or assigning all or part of the Software, or any rights granted hereunder, to accompanying the Software. Modifying, translating, renting, copying, transfer-

contain the same proprietary notices as contained in or on the Software Software except as expressly set forth above. All copies of the Software will Software Publisher or its suppliers, and you will not acquire any rights to the ownership rights to the Software will remain the exclusive property of the the Software is transferred to you. You further acknowledge that title and full 2 • Copyright. You acknowledge that no title to the intellectual property in contain the same proprietary notices as contained in or on the Software. Software except as expressly set forth above. All copies of the Software will Software Publisher or its suppliers, and you will not acquire any rights to the ownership rights to the Software will remain the exclusive property of the the Software is transferred to you. You further acknowledge that title and full **2 • Copyright.**  You acknowledge that no title to the intellectual property in

tractors from attempting, to reverse compile, modify, translate or disassemble 3 • Reverse Engineering. You agree that you will not attempt, and if you are a other terms and conditions contained herein will result in the automatic termi the Software in whole or in part. Any fallure to comply with the above or any Software Publisher. nation of this license and the reversion of the rights granted hereunder to the corporation, you will use your best efforts to prevent your employees and con Software Publisher. nation of this license and the reversion of the rights granted hereunder to the other terms and conditions contained herein will result in the automatic termithe Software in whole or in part. Any failure to comply with the above or any tractors from attempting, to reverse compile, modify, translate or disassemble corporation, you will use your best efforts to prevent your employees and con-**3 • Reverse Engineering.**  You agree that you will not attempt, and if you are a

and accompanying documentation the errors believed to be causing the defect, (b) replace the Software with remedy shall be, at the Software Publishers' option, to (a) attempt to correct 4 • Customer Remedies. The Software Publisher's entire liability and your only Software; provided however, that you must return all copies of the Software functionally equivalent software or (c) refund the purchase price of the and accompanying documentation. Software; provided however, that you must return all copies of the Software functionally equivalent software or (c) refund the purchase price of the the errors believed to be causing the defect, (b) replace the Software with remedy shall be, at the Software Publishers' option, to (a) attempt to correct **4 • Customer Remedies.** The Software Publisher's entire liability and your only

5 · No Liability for Consequential Damages. IN NO EVENT SHALL SOFT-**5 • No Liability for Consequential Damages.** IN NO EVENT SHALL SOFT-

WARE PUBLISHER OR ACER BE LIABLE TO YOU FOR ANY CONSEQUENTIAL<br>WARE PUBLISHER OR ACER BE LIABLE TO YOU FOR ANY CONSEQUENTIAL<br>OAMAGES HAVE BEEN ADVISED.<br>DAMAGES HAVE BEEN ADVISED.<br>Some jurisdictions do not allow the exclusio

other applicable regulations concerning Restricted Rights. DFARS 252.227-7013, subparagraph (g)(3)(i) of FAR 52.227-14, Alternate III, or U.S. Covernment use, duplications or disclosure as set forth in subparagraph software and, together with related materials, are subject to the restrictions on (c)(1)(ii) of the Rights in Technical Data and Computer Software clause at U.S. Loovernment agency, you agree that the Software is commercial computer other applicable regulations concerning Restricted Rights. DFARS 252.227-7013, subparagraph (g)(3)(i) of FAR 52.227-14, Alternate III, or (c)(1)(ii) of the Rights in Technical Data and Computer Software clause at U.S. Government use, duplications or disclosure as set forth in subparagraph software and, together with related materials, are subject to the restrictions on U.S. Government agency, you agree that the Software is commercial computer

the appropriate United States or foreign government licenses. This Agreement **1 • License Grant** TO THE LOCATION WHERE YOU OBTAINED THEM. written or oral, relating to the subject matter of this Agreement. will be governed by the laws of the state of California, as they apply to agreethe appropriate United States or foreign government licenses. This Agreement 7 • Miscellaneous, You agree not to export or re-export the Software withour sions. This is the entire agreement and supersedes any prior agreement, whether ments between California residents, without giving effect to choice of law provi written or oral, relating to the subject matter of this Agreement. sions. This is the entire agreement and supersedes any prior agreement, whether ments between California residents, without giving effect to choice of law proviwill be governed by the laws of the state of California, as they apply to agree-**7 • Miscellaneous.** You agree not to export or re-export the Software without

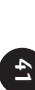

# System Warranty Information **System Warranty Information**

For Limited Product Warranty information, please refer to the following pages For Limited Product Warranty information, please refer to the following pages.

The Acer warranty does not cover the following The Acer warranty does not cover the following

• Acer products purchased from any source other than Acer or its authorized Acer products purchased from any source other than Acer or its authorized resellers

• All software and hardware not factory pre-installed All software and hardware not factory pre-installed

• Questions regarding all software, including factory pre-installed software Questions regarding all software, including factory pre-installed software

• *Online services, including the Internet* Online services, including the Internet

• Damage from misuse, abuse, or neglect Damage from misuse, abuse, or neglect

• Coverage for anyone who purchases, leases, or otherwise obtains an Acer computer from the original owner computer from the original owner Coverage for anyone who purchases, leases, or otherwise obtains an Acer

• Improper installation or use of third-party hardware products Improper installation or use of third-party hardware products

• Modification of the Acer compute Modification of the Acer computer

• Product that requires periodic replacement, such as notebook batteries, etc. Product that requires periodic replacement, such as notebook batteries, etc.

• Damage or loss of any programs, data, or removable storage media Damage or loss of any programs, data, or removable storage media

Any consequential damages including lost profits or business Any consequential damages including lost profits or business

# **Limited Product Warranty**Limited Product Warranty

inspection and testing procedures. Be assured that this Product and its compo tion in an Acer computer offered for sale, it must first pass stringent quality, international quality standards. Before a component can be eligible for installaprocedures. Acer's manufacturing facilities have been certified to ISO-9000 subjects all its computers and components to extensive testing and inspection new products and are fully backed by Acer's limited warranty new products and are fully backed by Acer's limited warranty. nents have met Acer's highest quality, testing and inspection procedures for nents have met Acer's highest quality, testing and inspection procedures for inspection and testing procedures. Be assured that this Product and its compotion in an Acer computer offered for sale, it must first pass stringent quality, international quality standards. Before a component can be eligible for installaprocedures. Acer's manufacturing facilities have been certified to ISO-9000 subjects all its computers and components to extensive testing and inspection Acer, in an effort to provide computers of the highest quality and reliability, Acer, in an effort to provide computers of the highest quality and reliability,

#### A - Acer Limited Warranty **A • Acer Limited Warranty**

wise obtains the Product from you. It excludes expendable parts It is not transferable to anyone who subsequently purchases, leases or otherty period commences on the date of purchase. Your original purchase invoice Authorized Reseller to be free from defects in materials or workmanship under Acer warrants the Product you have purchased from Acer or from an Acer wise obtains the Product from you. It excludes expendable parts. It is not transferable to anyone who subsequently purchases, leases or otherthe date of purchase. This warranty extends only to you, the original Purchase the date of purchase. This warranty extends only to you, the original Purchaser. (sales receipt), showing the date of purchase of the Product, is your proof of (sales receipt), showing the date of purchase of the Product, is your proof of ty period commences on the date of purchase. Your original purchase invoice normal use during the warranty period applicable to the Product. The warran normal use during the warranty period applicable to the Product. The warran-Authorized Reseller to be free from defects in materials or workmanship under Acer warrants the Product you have purchased from Acer or from an Acer

and Products replaced under this warranty will become the property of Acer. defective hardware with factory-refinished parts or products. All exchanged parts and Products replaced under this warranty will become the property of Acer. defective hardware with factory-refinished parts or products. All exchanged parts During the warranty period, Acer will, at no additional charge, repair or replace During the warranty period, Acer will, at no additional charge, repair or replace

Product. the warranty period, Acer will provide the warranty services applicable to the the warranty period, Acer will provide the warranty services applicable to the In the event the Product exhibits a defect in material or workmanship within In the event the Product exhibits a defect in material or workmanship within

#### B · Registration **B • Registration**

country. To register, please call the available customer technical support center in your To register, please call the available customer technical support center in your

instructions on the card. If your product comes with a warranty registration card, please refer to the instructions on the card. If your product comes with a warranty registration card, please refer to the

# C · Warranty Limitation; Exclusions; Exclusive Remedie **C • Warranty Limitation; Exclusions; Exclusive Remedies**

Provider; (f) improper installation of third-party products (e.g. memory cards) or packing when returning the Product to Acer or an Acer Authorized Service modification of the Product; (d) as a result of service by anyone other than Product; (b) by the use of parts not manufactured or sold by Acer; (c) by ed use, failure to use the Product in accordance with the User's Manual that defective (a) as a result of use of the Product other than for its normal intend purchased may include one or more components previously installed in a Acer or an Acer Authorized Service Provider, or (e) improper transportation accompanies the Product, or other misuse, abuse or negligence to the also does not extend to any Product that has been damaged or rendered product that was returned after sale and possible use. This Limited Warranty Acer or from an Acer Authorized Reseller. The product ("Product") you have This Limited Warranty does not extend to any Product not purchased from Provider; (f) improper installation of third-party products (e.g. memory cards). or packing when returning the Product to Acer or an Acer Authorized Service Acer or an Acer Authorized Service Provider; or (e) improper transportation modification of the Product; (d) as a result of service by anyone other than Product; (b) by the use of parts not manufactured or sold by Acer; (c) by accompanies the Product, or other misuse, abuse or negligence to the ed use, failure to use the Product in accordance with the User's Manual that defective (a) as a result of use of the Product other than for its normal intendalso does not extend to any Product that has been damaged or rendered product that was returned after sale and possible use. This Limited Warranty purchased may include one or more components previously installed in a Acer or from an Acer Authorized Reseller. The product ("Product") you have This Limited Warranty does not extend to any Product not purchased from

parts are those items that during the normal course of product usage will require periodic replacement, e.g., printer cartridges, notebook batteries, etc This Limited Warranty does not extend to expendable parts. Expendable require periodic replacement, e.g., printer cartridges, notebook batteries, etc. parts are those items that during the normal course of product usage will This Limited Warranty does not extend to expendable parts. Expendable

nents are defined as "Supported" on the Acer Qualified Vendor List by conchase from Acer for all components is required. You may verify what compo effect on the system on which the components are installed. Proof of puron these supported components will be equal to the warranty service in vice for the duration of the system warranty. The warranty service provided an Acer system which are defined as "Supported" on Acer's Qualified Vendo ponents purchased from Acer or an Acer Authorized Reseller and installed in defined on the Warranty Card which comes with the component. For com-Technical Support. tacting your Acer Authorized Reseller or Distributor or by calling Acer List, Acer will provide warranty technical support and part replacement ser-Acer and not installed in an Acer system are covered by a limited warranty as Add-on Components (HDD, CD-ROM, Sound Cards, etc.) purchased from Technical Support. tacting your Acer Authorized Reseller or Distributor or by calling Acer nents are defined as "Supported" on the Acer Qualified Vendor List by conchase from Acer for all components is required. You may verify what compoeffect on the system on which the components are installed. Proof of puron these supported components will be equal to the warranty service in vice for the duration of the system warranty. The warranty service provided List, Acer will provide warranty technical support and part replacement seran Acer system which are defined as "Supported" on Acer's Qualified Vendor ponents purchased from Acer or an Acer Authorized Reseller and installed in defined on the Warranty Card which comes with the component. For com-Acer and not installed in an Acer system are covered by a limited warranty as Add-on Components (HDD, CD-ROM, Sound Cards, etc.) purchased from

able storage media. You are responsible for saving (backing up) any programs data or removable storage media. Acer is not responsible for damage to or loss of any programs, data or remov data or removable storage media. able storage media. You are responsible for saving (backing up) any programs, Acer is not responsible for damage to or loss of any programs, data or remov-

AGES, INCLUDING BUT NOT LIMITED TO LOSS OF BUSINESS, PROFITS, WARRANTIES THAT MAY BE IMPOSED BY APPLICABLE LAW ARE LIMITED BASED ON A WARRANTY, ARISING OUT OF OR IN CONNECTION WITH DATA OR USE, WHETHER IN AN ACTION IN CONTRACT OR TORT OR BE LIABLE FOR ANY INCIDENTAL, SPECIAL OR CONSEQUENTIAL DAM-TO THE TERMS OF THIS LIMITED WARRANTY. IN NO EVENT SHALL ACER CHANTABILITY OR FITNESS FOR A PARTICULAR PURPOSE. ANY IMPLIED ING BUT NOT LIMITED TO THE IMPLIED WARRANTIES OF MER-OTHER WARRANTIES, EXPRESSED OR IMPLIED OR STATUTORY, INCLUD-EXCEPT FOR THE WARRANTIES SET FORTH HEREIN, ACER DISCLAIMS AL BASED ON A WARRANTY, ARISING OUT OF OR IN CONNECTION WITH DATA OR USE, WHETHER IN AN ACTION IN CONTRACT OR TORT OR AGES, INCLUDING BUT NOT LIMITED TO LOSS OF BUSINESS, PROFITS, BE LIABLE FOR ANY INCIDENTAL, SPECIAL OR CONSEQUENTIAL DAM-TO THE TERMS OF THIS LIMITED WARRANTY. IN NO EVENT SHALL ACER WARRANTIES THAT MAY BE IMPOSED BY APPLICABLE LAW ARE LIMITED CHANTABILITY OR FITNESS FOR A PARTICULAR PURPOSE. ANY IMPLIED ING BUT NOT LIMITED TO THE IMPLIED WARRANTIES OF MER-OTHER WARRANTIES, EXPRESSED OR IMPLIED OR STATUTORY, INCLUD-EXCEPT FOR THE WARRANTIES SET FORTH HEREIN, ACER DISCLAIMS ALL

**SET FORTH HEREIN.** DY WITH RESPECT TO ANY BREACH OF THE ACER LIMITED WARRANTY RANTY SERVICES DESCRIBED HEREIN IS YOUR SOLE AND EXCLUSIVE REME-REPAIR, REPLACEMENT OR REFUND, AS APPLICABLE, UNDER THE WAR-ADVISED OF THE POSSIBILITY OF SUCH DAMAGES. YOU AGREE THAT SOFTWARE THAT ACCOMPANIES THE PRODUCT, EVEN IF ACER HAS BEEN SET FORTH HEREIN. DY WITH RESPECT TO ANY BREACH OF THE ACER LIMITED WARRANTY RANTY SERVICES DESCRIBED HEREIN IS YOUR SOLE AND EXCLUSIVE REME-REPAIR, REPLACEMENT OR REFUND, AS APPLICABLE, UNDER THE WAR-ADVISED OF THE POSSIBILITY OF SUCH DAMAGES. YOU AGREE THAT SOFTWARE THAT ACCOMPANIES THE PRODUCT, EVEN IF ACER HAS BEEN THE USE OR PERFORMANCE OF THE PRODUCT OR ANY ACER-SUPPLIED THE USE OR PERFORMANCE OF THE PRODUCT OR ANY ACER-SUPPLIED

#### **FCC Statement FCC Statement**

antee that interference will not occur in a particular installation. If this equipment cause harmful interference to radio communications. However, there is no guarto correct the interference by one or more of the following measures: determined by turning the equipment off and on, the user is encouraged to try does cause harmful interference to radio or television reception, which can be energy and, if not installed and used in accordance with the instructions, may installation. This equipment generates, uses, and can radiate radio frequency to provide reasonable protection against harmful interference in a residential Class B digital device, pursuant to Part 15 of FCC Rules. These limits are designed to correct the interference by one or more of the following measures: determined by turning the equipment off and on, the user is encouraged to try does cause harmful interference to radio or television reception, which can be antee that interference will not occur in a particular installation. If this equipment cause harmful interference to radio communications. However, there is no guarenergy and, if not installed and used in accordance with the instructions, may installation. This equipment generates, uses, and can radiate radio frequency to provide reasonable protection against harmful interference in a residential Class B digital device, pursuant to Part 15 of FCC Rules. These limits are designed **Note:** This equipment has been tested and found to comply with the limits for a FCC Class B Radio Frequency Interference Statement **FCC Class B Radio Frequency Interference Statement** This equipment has been tested and found to comply with the limits for a

**1** • Reorient or relocate the receiving antenna Reorient or relocate the receiving antenna.

**2** • Increase the separation between the equipment and receiver Increase the separation between the equipment and receiver.

**3** • Connect the equipment into an outlet on a circuit different from that to which the receiver is connected which the receiver is connected. Connect the equipment into an outlet on a circuit different from that to

**4** • Consult the dealer or an experienced radio/television technician for help Consult the dealer or an experienced radio/television technician for help.

#### Notice 1: **Notice 1:**

for compliance could void the user's authority to operate the equipment. The changes or modifications not expressly approved by the party responsible for compliance could void the user's authority to operate the equipment. The changes or modifications not expressly approved by the party responsible

#### Notice 2: **Notice 2:**

emission limits Shielded interface cables, if any, must be used in order to comply with the emission limits. Shielded interface cables, if any, must be used in order to comply with the

# Fax/Modem and FCC Compliance **Fax/Modem and FCC Compliance**

with the Ringer Equivalence Number (REN) of 0.8, to your telephone compan) for this equipment. You must, upon request, provide this information along a label that contains, among other information, the FCC registration number This equipment complies with Part 68 of the FCC Rules. On this equipment is with the Ringer Equivalence Number (REN) of 0.8, to your telephone company. for this equipment. You must, upon request, provide this information along a label that contains, among other information, the FCC registration number This equipment complies with Part 68 of the FCC Rules. On this equipment is

as soon as possible. You will be informed of your right to file a complaint with will notify in advance. But, if advance notice isn't practical, you will be notified If your telephone equipment causes harm to the telephone network, the the FCC. Telephone Company may discontinue your service temporarily. If possible, they as soon as possible. You will be informed of your right to file a complaint with will notify in advance. But, if advance notice isn't practical, you will be notified Telephone Company may discontinue your service temporarily. If possible, they If your telephone equipment causes harm to the telephone network, the

tain uninterrupted telephone service. they do, you will be notified in advance to give you an opportunity to maintions, or procedures that could affect proper operation of your equipment. If Your telephone company may make changes in its facilities, equipment, opera tain uninterrupted telephone service. they do, you will be notified in advance to give you an opportunity to maintions, or procedures that could affect proper operation of your equipment. If Your telephone company may make changes in its facilities, equipment, opera-

phone service The FCC prohibits this equipment to be connected to party lines or coin-tele phone service. The FCC prohibits this equipment to be connected to party lines or coin-tele-

In the event that this equipment should fail to operate properly, disconnect or vendor the problem is with the equipment, discontinue use and contact your dealer the equipment from the phone line to determine if it is causing the problem. If or vendor. the problem is with the equipment, discontinue use and contact your dealer the equipment from the phone line to determine if it is causing the problem. If In the event that this equipment should fail to operate properly, disconnect

fied (per FCC Rules Part 68, Sec. 68.381 (c) (3)) The FCC also requires the transmitter of a FAX transmission be properly identified (per FCC Rules Part 68, Sec. 68.381 (c) (3)). The FCC also requires the transmitter of a FAX transmission be properly identi-

# Acer Year 2000 Compliance Statement **Acer Year 2000 Compliance Statement**

cessfully make the year 2000 transition. using NSTL's YMARK2000 certification test. These tests certify that the product will suc-Compliant" logo. This product has been tested both by Acer's internal test labs and NSTL This product is Year 2000-compliant and carries the "NSTL Hardware Tested Year 2000 This product is Year 2000-compliant and carries the "NSTL Hardware Tested Year 2000 cessfully make the year 2000 transition. using NSTL's YMARK2000 certification test. These tests certify that the product will suc-Compliant" logo. This product has been tested both by Acer's internal test labs and NSTL

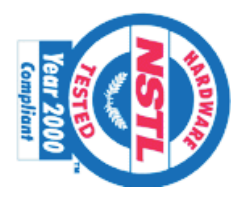

ttp://www.acer.com/year2000 For more details, check the Acer Year 2000 Resource Center at ttp://www.acer.com/year2000 For more details, check the Acer Year 2000 Resource Center at

# **CD-ROM Safety Warning CD-ROM Safety Warning**

sehen. VORSICHT Unsichtabre laserstrahlung wenn geöffnet. Nicht in den strahl DANGER Invisible radiation when open. Avoid exposure to beam. VORSICHT Unsichtabre laserstrahlung wenn geöffnet. Nicht in den strahl DANGER Invisible radiation when open. Avoid exposure to beam.

ATTENTION Radiation du faisceau laser invisible. En cas d'ouverture. Eviter toute exposition aux rayons. toute exposition aux rayons. ATTENTION Radiation du faisceau laser invisible. En cas d'ouverture. Eviter

VARO Avattaessa olet alttiina näkzmättömälle lasersäteilylle älä katso VARO Avattaessa olet alttiina näkzmättömälle lasersäteilylle älä katso

VARNING. Osynling lasersträlning när denna del är öppnad. Stirra ej in i strälen. säteeseen. VARNING! Osynling lasersträlning när denna del är öppnad. Stirra ej in i säteeseen.

ADVARSEL Lasersträling ved äbning, Se ikke ind i strälen. ADVARSEL Lasersträling ved äbning. Se ikke ind i strälen.

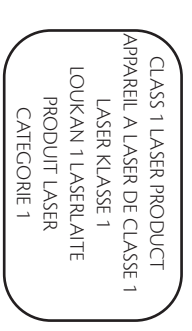

# Caution on Lithium Batteries **Caution on Lithium Batteries**

CAUTION Danger of explosion if battery is incorrectly replaced. Replace only used batteries according to the manufacturer's instructions. with the same or equivalent type recommended by the manufacturer. Discard used batteries according to the manufacturer's instructions. with the same or equivalent type recommended by the manufacturer. Discard CAUTION Danger of explosion if battery is incorrectly replaced. Replace only

brugte batteri tilbage til leverandøren. Udskiftning må kun ske med batteri af samme fabrikat og type. Léver det ADVARSEL! Lithiumbatteri - Eksplosionsfare ved fejlagtig håndtering. brugte batteri tilbage til leverandøren. Udskiftning må kun ske med batteri af samme fabrikat og type. Léver det ADVARSEL! Lithiumbatteri - Eksplosionsfare ved fejlagtig håndtering.

kasseres i henhold til fabrikantens instruksjoner. ADVARSEL Eksplosjonsfare ved feilaktig skifte av batteri. Benytt samme batter itype eller en tilsvarende type anbefalt av apparatfabrikanten. Brukte batterier kasseres i henhold til fabrikantens instruksjoner. itype eller en tilsvarende type anbefalt av apparatfabrikanten. Brukte batterier ADVARSEL Eksplosjonsfare ved feilaktig skifte av batteri. Benytt samme batter-

använt batteri enligt fabrikantens instruktion. eller en ekvivalent typ som rekommenderas av apparattillverkaren. Kassera VARNING Explosionsfara vid felaktigt batteribyte. Använd samma batterityp anvãnt batteri enligt fabrikantens instruktion. eller en ekvivalent typ som rekommenderas av apparattillverkaren. Kassera VARNING Explosionsfara vid felaktigt batteribyte. Anvãnd samma batterityp

valmistajan ohjeiden mukaisesti. VAROITUS Päristo voi räjähtää, jos se on virheellisesti asennettu. Vaihda paristo ainoastaan laitevalmistajan suosittelemaan tyyppiin. Hävitä käytetty paristo valmistajan ohjeiden mukaisesti. to ainoastaan laitevalmistajan suosittelemaan tyyppiin. Hävitä käytetty paristo VAROITUS Päristo voi räjähtää, jos se on virheellisesti asennettu. Vaihda paris-

lichen lyp. Entsorgung gebrauchter Batterien nach Angaben des Herstellers VORSICHT! Explosionsgefahr bei unsachgemäßen Austausch der Batterie Ersatz nur durch denselben oder einem vom Hersteller empfohlenem ähnlichen Typ. Entsorgung gebrauchter Batterien nach Angaben des Herstellers. Ersatz nur durch denselben oder einem vom Hersteller empfohlenem ähn-VORSICHT! Explosionsgefahr bei unsachgemäßen Austausch der Batterie

**47 46**

#### Barcode goes here Barcode goes here

P/N: 49.35G01.001 P/N: 49.35G01.001